# Introduction to Digital Design Using Digilent FPGA Boards - Block Diagram / VHDL Examples

Richard E. Haskell Darrin M. Hanna

Oakland University, Rochester, Michigan

Copyright 2009 by LBE Books, LLC. All rights reserved.

ISBN 978-0-9801337-6-9

Online Version

Published by LBE Books, LLC 1202 Walton Boulevard Suite 214 Rochester Hills, MI 48307

www.lbebooks.com

### **Preface**

A major revolution in digital design has taken place over the past decade. Field programmable gate arrays (FPGAs) can now contain over a million equivalent logic gates and tens of thousands of flip-flops. This means that it is not possible to use traditional methods of logic design involving the drawing of logic diagrams when the digital circuit may contain thousands of gates. The reality is that today digital systems are designed by writing software in the form of hardware description languages (HDLs). The most common HDLs used today are VHDL and Verilog. Both are in widespread use. When using these hardware description languages the designer typically describes the *behavior* of the logic circuit rather than writing traditional Boolean logic equations. Computer-aided design tools are used to both *simulate* the VHDL or Verilog design and to *synthesize* the design to actual hardware.

This book assumes no previous knowledge of digital design. We use 30 examples to show you how to get started designing digital circuits that you can implement on a Xilinx Spartan3E FPGA using either the Digilent BASYS™ system board that can be purchased from www.digilentinc.com for \$59 or the Digilent Nexys-2 board that costs \$99. We will use Active-HDL from Aldec to design, simulate, synthesize, and implement our digital designs. A free student edition of Active-HDL is available from Aldec, Inc. (www.aldec.com). To synthesize your designs to a Spartan3E FPGA you will need to download the free ISE WebPACK from Xilinx, Inc. (www.xilinx.com). The Xilinx synthesis tools are called from within the Aldec Active-HDL integrated GUI. We will use the ExPort utility to download your synthesized design to the Spartan3E FPGA. ExPort is part of the Adept software suite that you can download free from Digilent, Inc. A more complete book called Digital Design Using (www.digilentinc.com). Digilent FPGA Boards - VHDL / Active-HDL Edition is also available from Digilent or LBE Books (www.lbebooks.com). This more comprehensive book contains over 75 examples including examples of using the VGA and PS/2 ports. Similar books that use Verilog are also available from Digilent or LBE Books.

Many colleagues and students have influenced the development of this book. Their stimulating discussions, probing questions, and critical comments are greatly appreciated.

Richard E. Haskell Darrin M. Hanna

# **Introduction to Digital Design**

# Using Digilent FPGA Boards — Block Diagram / VHDL Examples

# **Table of Contents**

| Introduction – Digital Design Using FPGAs         | 1                             |
|---------------------------------------------------|-------------------------------|
| Example 1 – Switches and LEDs                     | 6                             |
| Example 2 – 2-Input Gates                         | 11                            |
| Example 3 – Multiple-Input Gates                  | 16                            |
| Example 4 – Equality Detector                     | 21                            |
| Example 5 – 2-to-1 Multiplexer                    | 23                            |
| Example 6 – Quad 2-to-1 Multiplexer               | 27                            |
| Example 7 – 4-to-1 Multiplexer                    | 34                            |
| Example 8 – Clocks and Counters                   | 42                            |
| Example 9 – 7-Segment Decoder                     | 48                            |
| Example 10 – 7-Segment Displays: x7seg and x7segb | 54                            |
| Example 11 – 2's Complement 4-Bit Saturator       | 64                            |
| Example 12 – Full Adder                           | 70                            |
| Example 13 – 4-Bit Adder                          | 75                            |
| Example 14 – <i>N</i> -Bit Adder                  | 79                            |
| Example $15 - N$ -Bit Comparator                  | 82                            |
| Example 16 – Edge-Triggered D Flip-Flop           | vailable only in print vesion |
| Example 17 – D Flip-Flops in VHDL                 |                               |
| Example 18 – Divide-by-2 Counter                  |                               |
| Example 19 – Registers                            |                               |
| Example 20 – <i>N</i> -Bit Register in VHDL       |                               |
| Example 21 – Shift Registers                      |                               |
| Example 22 – Ring Counters                        |                               |
| Example 23 – Johnson Counters                     |                               |
| Example 24 – Debounce Pushbuttons                 |                               |
| Example 25 – Clock Pulse                          |                               |
| Example 26 – Arbitrary Waveform                   |                               |
| Example 27 – Pulse-Width Modulation (PWM)         |                               |
| Example 28 – Controlling the Position of a Servo  |                               |
| Example 29 – Scrolling the 7-Segment Display      |                               |
| Example 30 – Fibonacci Sequence                   |                               |

| <b>Appendix A</b> – Aldec Active-HDL Tutorial           | 123                            |
|---------------------------------------------------------|--------------------------------|
| Part 1: Project Setup                                   | 123                            |
| Part 2: Design Entry – sw2led.bde                       | 127                            |
| Part 3: Synthesis and Implementation                    | 130                            |
| Part 4: Program FPGA Board                              | 134                            |
| Part 5: Design Entry – gates2.bde                       | 136                            |
| Part 6: Simulation                                      | 142                            |
| Part 7: Design Entry – HDE                              | 146                            |
| Part 8: Simulation – gates2                             | 149                            |
| <b>Appendix B</b> – Number Systems                      | Available only in print vesion |
| B.1 Counting in Binary and Hexadecimal                  |                                |
| B.2 Positional Notation                                 |                                |
| B.3 Fractional Numbers                                  |                                |
| B.4 Number System Conversions                           |                                |
| B.5 Negative Numbers                                    |                                |
| Appendix C – Basic Logic Gates                          |                                |
| C.1 Truth Tables and Logic Equations                    |                                |
| C.2 Positive and Negative Logic: De Morgan's Th         | neorem                         |
| C.3 Sum of Products Design                              |                                |
| C.4 Product of Sums Design                              |                                |
| <b>Appendix D</b> – Boolean Algebra and Logic Equations |                                |
| D.1 Boolean Theorems                                    |                                |
| D.2 Karnaugh Maps                                       |                                |
| Appendix E – VHDL Quick Reference Guide                 | 189                            |

Introduction

1

# Introduction

# **Digital Design Using FPGAs**

The first integrated circuits that were developed in the early 1960s contained less that 100 transistors on a chip and are called small-scale integrated (SSI) circuits. Medium-scale integrated (MSI) circuits, developed in the late 1960s, contain up to several hundreds of transistors on a chip. By the mid 1970s large-scale integrated (LSI) circuits containing several thousands of transistors had been developed. Very-large-scale integrated (VLSI) circuits containing over 100,000 transistors had been developed by the early 1980s. This trend has continued to the present day with 1,000,000 transistors on a chip by the late 1980s, 10,000,000 transistors on a chip by the mid-1990s, over 100,000,000 transistors by 2004, and up to 1,000,000,000 transistors on a chip today. This exponential growth in the amount of digital logic that can be packed into a single chip has produced serious problems for the digital designer. How can an engineer, or even a team of engineers, design a digital logic circuit that will end up containing millions of transistors?

In Appendix C we show that any digital logic circuit can be made from only three types of basic gates: AND, OR, and NOT. In fact, we will see that any digital logic circuit can be made using only NAND gates (or only NOR gates), where each NAND or NOR gate contains four transistors. These basic gates were provided in SSI chips using various technologies, the most popular being transistor-transistor logic (TTL). These TTL chips were the mainstay of digital design throughout the 1960s and 1970s. Many MSI TTL chips became available for performing all types of digital logic functions such as decoders, adders, multiplexers, comparators, and many others.

By the 1980s thousands of gates could fit on a single chip. Thus, several different varieties of *programmable logic devices* (PLDs) were developed in which arrays containing large numbers of AND, OR, and NOT gates were arranged in a single chip without any predetermined function. Rather, the designer could design any type of digital circuit and implement it by connecting the internal gates in a particular way. This is usually done by opening up fuse links within the chip using computer-aided tools. Eventually the equivalent of many PLDs on a single chip led to *complex programmable logic devices* (CPLDs).

# Field Programmable Gate Arrays (FPGAs)

A completely different architecture was introduced in the mid-1980's that uses RAM-based lookup tables instead of AND-OR gates to implement combinational logic. These devices are called *field programmable gate arrays* (FPGAs). The device consists of an array of *configurable logic blocks* (CLBs) surrounded by an array of I/O blocks. The Spartan-3E from Xilinx also contains some blocks of RAM, 18 x 18 multipliers, as well as Digital Clock Manager (DCM) blocks. These DCMs are used to eliminate clock distribution delay and can also increase or decrease the frequency of the clock.

Each CLB in the Spartan-3E FPGA contains four slices, each of which contains two 16 x 1 RAM look-up tables (LUTs), which can implement any combinational logic function of four variables. In addition to two look-up tables, each slice contains two D flip-flops which act as storage devices for bits. The basic architecture of a Spartan-3E FPGA is shown in Fig. 1.

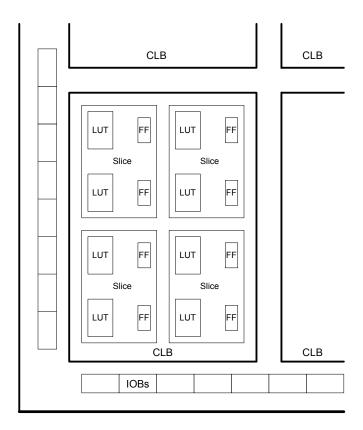

Figure 1 Architecture of a Spartan-3E FPGA

The BASYS board from Digilent contains a Xilinx Spartan3E-100 TQ144 FPGA. This chip contains 240 CLBs arranged as 22 rows and 16 columns. There are therefore 960 slices with a total of 1,920 LUTs and flip-flops. This part also contains 73,728 bits of block RAM. Half of the LUTs on the chip can be used for a maximum of 15,360 bits of distributed RAM.

By contrast the Nexys-2 board from Digilent contains a Xilinx Spartan3E-500 FG320 FPGA. This chip contains 1,164 CLBs arranged as 46 rows and 34 columns. There are therefore 4,656 slices with a total of 9,312 LUTs and flip-flops. This part also contains 368,640 bits of block RAM. Half of the LUTs on the chip can be used for a maximum of 74,752 bits of distributed RAM.

In general, FPGAs can implement much larger digital systems than CPLDs as illustrated in Table 1. The column labeled *No. of Gates* is really equivalent gates as we have seen that FPGAs really don't have AND and OR gates, but rather just RAM look-up tables. (Each slice does include two AND gates and two XOR gates as part of carry and arithmetic logic used when implementing arithmetic functions including addition and

multiplication.) Note from Table 1 that FPGAs can have the equivalent of millions of gates and tens of thousands of flip-flops.

Table 1 Comparing Xilinx CPLDs and FPGAs

| Xilinx Part  | No. of Gates        | No. of I/Os | No. of CLBs  | No. of Flip-flops | Block RAM (bits)   |
|--------------|---------------------|-------------|--------------|-------------------|--------------------|
| CPLDs        |                     |             |              |                   |                    |
| 9500 family  | 800 - 6,400         | 34 – 192    |              | 36 - 288          |                    |
|              |                     |             |              |                   |                    |
| <b>FPGAs</b> |                     |             |              |                   |                    |
| Spartan      | 5,000 - 40,000      | 77 – 224    | 100 - 784    | 360 – 2,016       |                    |
| Spartan II   | 15,000 - 200,000    | 86 – 284    | 96 – 1,176   | 642 – 5,556       | 16,384 - 57,344    |
| Spartan IIE  | 23,000 - 600,000    | 182 – 514   | 384 - 3,456  | 2,082 - 15,366    | 32,768 – 294,912   |
| Spartan 3    | 50,000 - 5,000,000  | 124 – 784   | 192 – 8,320  | 2,280 - 71,264    | 73,728 – 1,916,928 |
| Spartan-3E   | 100,000 - 1,600,000 | 108 – 376   | 240 - 3,688  | 1,920 – 29,505    | 73,728 - 663,552   |
| Virtex       | 57,906 – 1,124,022  | 180 – 512   | 384 – 6,144  | 2,076 – 26,112    | 32,768 – 131,072   |
| Virtex E     | 71,693 – 4,074,387  | 176 – 804   | 384 – 16,224 | 1,888 – 66,504    | 65,536 – 851,968   |
| Virtex-II    | 40,960 - 8,388,608  | 88 – 1,108  | 64 – 11,648  | 1,040 - 99,832    | 73,728 – 3,096,576 |

# **Modern Design of Digital Systems**

The traditional way of designing digital circuits is to draw logic diagrams containing SSI gates and MSI logic functions. However, by the late 1980s and early 1990s such a process was becoming problematic. How can you draw schematic diagrams containing hundreds of thousands or millions of gates? As programmable logic devices replaced TTL chips in new designs a new approach to digital design became necessary. Computer-aided tools are essential to designing digital circuits today. What has become clear over the last decade is that today's digital engineer designs digital systems by writing software! This is a major paradigm shift from the traditional method of designing digital systems. Many of the traditional design methods that were important when using TTL chips are less important when designing for programmable logic devices.

Today digital designers use *hardware description languages* (HDLs) to design digital systems. The most widely used HDLs are VHDL and Verilog. Both of these hardware description languages allow the user to design digital systems by writing a program that describes the behavior of the digital circuit. The program can then be used to both *simulate* the operation of the circuit and *synthesize* an actual implementation of the circuit in a CPLD, an FPGA, or an application specific integrated circuit (ASIC).

Another recent trend is to design digital circuits using block diagrams or graphic symbols that represent higher-level design constructs. These block diagrams can then be *compiled* to produce Verilog or VHDL code. We will illustrate this method in this book.

We will use Active-HDL from Aldec for designing our digital circuits. This integrated tool allows you to enter your design using either a block diagram editor (BDE) or by writing Verilog or VHDL code using the hardware description editor (HDE). Once your hardware has been described you can use the functional simulator to produce waveforms that will verify your design. This hardware description can then be synthesized to logic equations and implemented or mapped to the FPGA architecture.

We include a tutorial for using Active-HDL in Appendix A. A free student version of Active-HDL is available on their website. We will use Xilinx ISE for synthesizing our VHDL designs. You can download a free version of ISE<sup>TM</sup> WebPACK<sup>TM</sup> from the Xilinx website.<sup>2</sup> This WebPACK<sup>TM</sup> synthesis tool can be run from within the Aldec Active-HDL development environment as shown in the tutorial in Appendix A. The implementation process creates a .bit file that is downloaded to a Xilinx FPGA on the BASYS board or Nexys-2 shown in Fig. 2. The BASYS board is available to students for \$59 from Digilent, Inc.<sup>3</sup> This board includes a 100k-gate equivalent Xilinx Spartan3E FPGA (250k-gate capacity is also available), 8 slide switches, 4 pushbutton switches, 8 LEDs, and four 7-segment displays. The frequency of an on-board clock can be set to 25 MHz, 50 MHz, or 100 MHz using a jumper. There are connectors that allow the board to be interfaced to external circuits. The board also includes a VGA port and a PS2 port. The use of these ports are described in a different book.<sup>4</sup> Another more advanced board, the Nexys-2 board, is also available to students for \$99 from Digilent. The Nexys-2 board is similar to the BASYS board except that it contains a 500k- or 1200k-gate equivalent Spartan 3E FPGA, a Hirose FX2 interface for additional add-on component boards, 16 MB of cellular RAM, 16 MB of flash memory, a 50 MHz clock and a socket for a second oscillator. The Nexys-2 is ideally suited for embedded processors.

All of the examples in this book can be used on both the BASYS board and the Nexys-2 board. The only difference is that you would use the file <code>basys2.ucf</code> to define the pinouts on the BASYS board and you would use the file <code>nexys2.ucf</code> to define the pinouts on the Nexys-2 board. Both of these files are available to download from <a href="https://www.lbebooks.com">www.lbebooks.com</a>. Table 2 shows the jumper settings you would use on the two boards.

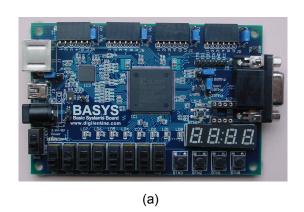

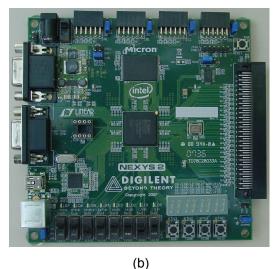

Figure 2 (a) BASYS board, (b) Nexys-2 Board

<sup>1</sup> http://www.aldec.com/education/

<sup>&</sup>lt;sup>2</sup> http://www.xilinx.com

<sup>&</sup>lt;sup>3</sup> http://www.digilentinc.com

<sup>&</sup>lt;sup>4</sup> Digital Design Using Digilent FPGA Boards – VHDL / Active-HDL Edition; available from www.lbebooks.com.

| Table 1.2 | Board | <b>Jumper</b> | Settings |
|-----------|-------|---------------|----------|
|-----------|-------|---------------|----------|

| BASYS Board                                    | Nexys-2 Board                      |
|------------------------------------------------|------------------------------------|
| Set the JP3 jumper to JTAG                     | Set the POWER SELECT jumper to USB |
| Remove the JP4 jumper to select a 50 MHz clock | Set the MODE jumper to JTAG        |

### **VHDL**

VHDL is based on the Ada software programming language but it is *not* Ada nor is it a software programming language. VHDL is a *hardware description language* that is designed to model digital logic circuits. It simply has syntax similar to the Ada programming language but the way it behaves is different. In this book you will learn VHDL by studying the examples we use to describe digital logic and then doing some of the VHDL problems at the end of each chapter.

In this book we begin by using the Active-HDL block diagram editor to draw logic circuits using basic gates. When you *compile* these block diagrams Active-HDL will generate the corresponding VHDL code. The block diagram representing your logic circuit can then be used as a module in a higher-level digital design. This higher-level design can then be compiled to produce its corresponding VHDL code. This hierachical block diagram editor will make it easy to design top-level designs.

Sometimes it will be easier to design a digital module by writing a VHDL program directly rather than drawing it using gates. When you do this you can still use the block diagram for this module in higher-level designs. We will illustrate this process in many of our examples.

Just like any programming language, you can only learn VHDL by actually writing VHDL programs and simulating the designs using a VHDL simulator that will display the waveforms of the signals in your design. This is a good way to learn not only VHDL but digital logic as well.

A companion book<sup>5</sup> that uses Verilog instead of VHDL is available from <a href="https://www.digilentinc.com">www.lbebooks.com</a>. More comprehensive Verilog and VHDL books are also available.<sup>6,7</sup>

<sup>&</sup>lt;sup>5</sup> Introduction to Digital Design Usign Digilent FPGA Boards – Block Diagram/Verilog Examples

<sup>&</sup>lt;sup>6</sup> Digital Design Using Digilent FPGA Boards – Verilog / Active-HDL Edition, LBE Books, 2009.

<sup>&</sup>lt;sup>7</sup> Digital Design Using Digilent FPGA Boards – VHDL / Active-HDL Edition, LBE Books, 2009.

# **Example 1**

# Switches and LEDs

In this example we will show the basic structure of a VHDL program and how to write logic equations for 2-input gates. Example 1a will show the simulation results using Aldec Active-HDL and Example 1b will show how to synthesize the program to a Xilinx FPGA on the BASYS or Nexys-2 board.

### Prerequisite knowledge:

None

# **Learned in this Example:**

Use of Aldec Active-HDL – Appendix A

### 1.1 Slide Switches

The slide switches on the BASYS and Nexys-2 boards are connected to pins on the FPGA through a resistor R as shown in Fig. 1.1. The value of R is 4.7 k $\Omega$  on the BASYS board and 10 k $\Omega$  on the Nexys-2 board. When the slide switch is down it is connected to ground and the input sw(i) to the FPGA is read as a logic 0. When the slide switch is up it is connected to 3.3 V and the input sw(i) to the FPGA is read as a logic 1.

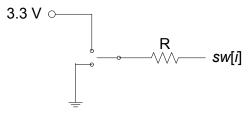

Figure 1.1 Slide switch connection

There are eight slide switches on the BASYS and Nexys-2 boards. The eight pin numbers on the FPGA corresponding to the eight slide switches are given in a .ucf file. The file basys2.ucf shown in Listing 1.1 defines the pin numbers for all I/O on the BASYS board. Note that we have named the slide switches sw(i), i = 0.7, which correspond to the switch labels on the board. We will always name the slide switches sw(i) in our top-level designs so that we can use the basys2.ucf file without change. Because the pin numbers on the Nexys-2 board are different from those on the BASYS board we will use a different file called nexys2.ucf to define the pin numbers on the Nexys-2 board. The names of the I/O ports, however, will be the same for both boards. Therefore, all of the examples in this book can be used with either board by simply using the proper .ucf file when implementing the design. Both of these .ucf files can be downloaded from www.lbebooks.com.

### **1.2 LEDs**

A light emitting diode (LED) emits light when current flows through it in the positive direction as shown in Fig. 1.2. Current flows through the LED when the voltage on the *anode* side (the wide side of the black triangle) is made higher than the voltage on

the *cathode* side (the straight line connected to the apex of the black triangle). When current flows through a lighted LED the forward voltage across the LED is typically between +1.5 and +2.0 volts. If voltage V2 in Fig. 1.2 is less than or equal to voltage V1 then no current can flow through the LED and therefore no light will be emitted. If voltage V2 is greater than voltage V1 then current will flow through the resistor R and the LED. The resistor is used to limit the amount of current that flows through the LED. Typical currents needed to light LEDs range from 2 to 15 milliamps.

Listing 1.1 basys2.ucf

```
# Pin assignment for LEDs
NET "1d < 7 >" LOC = "p2"
NET "1d < 6 >" LOC = "p3"
NET "1d < 5 >" LOC = "p4"
NET "1d<4>" LOC = "p5"
NET "ld < 3 > " LOC = "p7"
NET "ld<2>" LOC = "p8"
NET "1d<1>" LOC = "p14";
NET "1d < 0 >" LOC = "p15";
# Pin assignment for slide switches
NET "sw<7>" LOC = "p6";
NET "sw<6>" LOC = "p10";
NET "sw<5>" LOC = "p12";
NET "sw<4>" LOC = "p18";
NET "sw<3>" LOC = "p24";
NET "sw<2>" LOC = "p29";
NET "sw<1>" LOC = "p36";
NET "sw<0>" LOC = "p38";
# Pin assignment for pushbutton switches
NET "btn<3>" LOC = "p41";
NET "btn<2>" LOC = "p47";
NET "btn<1>" LOC = "p48";
NET "btn<0>" LOC = "p69";
# Pin assignment for 7-segment displays
NET "a_to_g<6>" LOC = "p25"
NET "a_to_g<5>" LOC = "p16"
NET "a to g<4>" LOC = "p23"
NET "a to g<3>" LOC = "P21"
NET "a to g<2>" LOC = "p20"
NET "a to g<1>" LOC = "p17"
NET "a_to_g<0>" LOC = "p83"
NET "dp" LOC = "p22" ;
NET "an<3>" LOC = "p26";
NET "an<2>" LOC = "p32";
NET "an<1>" LOC = "p33";
NET "an<0>" LOC = "p34";
# Pin assignment for clock
NET "mclk" LOC = "p54";
```

There are two different ways that an I/O pin of an FPGA can be used to turn on an LED. The first is to connect the FPGA pin to V2 in Fig. 1.2 and to connect V1 to ground. Bringing the pin (V2) high will then turn on the LED. To turn off the LED the output pin would be brought low. This is the method used for the LEDs ld(7) - ld(0) on the BASYS and Nexys-2 boards.

The second method is to connect the FPGA pin to VI in Fig. 1.2 and to connect V2 to a constant voltage. Bringing the pin (VI) low will then turn on the LED. To turn off the LED

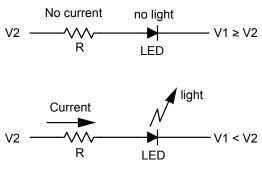

Figure 1.2 Turning on an LED

the output pin would be brought high. This voltage should be equal to V2 to make sure no current flows through the LED. This second method is the method used for the 7-segment displays on the BASYS and Nexys-2 boards. Examples 9 and 10 will show how to display hex digits on the 7-segment displays.

# 1.3 Connecting the Switches to the LEDs

Part 1 of the tutorial in Appendix A shows how to connect the input switches to the output LEDs using the block diagram editor (BDE) in Active-HDL. The result is shown in Fig. 1.3.

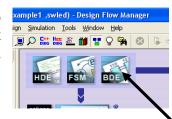

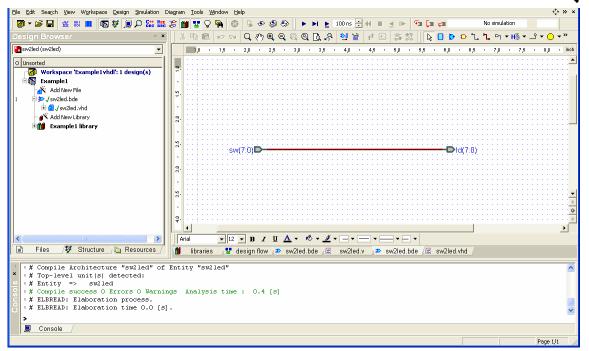

Figure 1.3 Connecting the eight switches to the eight LEDs

Compiling the file *sw2led.bde* generates the VHDL file *sw2led.vhd* shown in Listing 1.2. Alternatively, by selecting the hardware description editor (HDE) the entity and architecture declarations are automatically generated but you will need to write your own assignment statements. This can lead to the simpler VHDL program shown in Listing 1.3 where we can write a single assignment statement using the assignment operator, <=, to replace the two intermediate assignment statements in Listing 1.2. It is unnecessary to define the intermediate bus *BUS23*(7:0).

Listing 1.2 sw2led.vhd

```
library IEEE;
use IEEE.std logic 1164.all;
entity sw2led is
  port(
       sw : in STD_LOGIC_VECTOR(7 downto 0);
       ld : out STD LOGIC VECTOR(7 downto 0)
  );
end sw2led;
architecture sw2led of sw2led is
---- Signal declarations used on the diagram ----
signal BUS23 : STD LOGIC VECTOR (7 downto 0);
begin
---- Terminal assignment ----
    -- Inputs terminals
     BUS23 <= sw;
    -- Output\buffer terminals
     ld <= BUS23
end sw2led;
```

### Listing 1.3 sw2led2.vhd

```
library IEEE;
use IEEE.std_logic_1164.all;
entity sw2led2 is
  port(
      sw : in STD_LOGIC_VECTOR(7 downto 0);
      ld : out STD_LOGIC_VECTOR(7 downto 0)
    );
end sw2led2;
architecture sw2led2 of sw2led2 is
begin
    ld <= sw;
end sw2led2;</pre>
```

Note in the entity in Listing 1.3 that the input *sw* and the output *ld* are defined to be of type STD\_LOGIC\_VECTOR (7 *downto* 0). For simulation purposes this type is defined to have nine possible values. In addition to the usual 0 and 1 the other seven possible values are U (uninitialized), X (unknown), Z (high impedance), W (weak unknown), L (weak 0), H (weak 1), and – (don't care).

In Parts 2 and 3 of the tutorial in Appendix A we show how to synthesize, implement, and download the design to the FPGA board. In summary, the steps you follow to implement a digital design on the BASYS or Nexys-2 board are the following:

- 1. Create a new project and design name.
- 2. Using the BDE create a logic diagram.
- 3. Save and compile the .bde file.
- 4. Optionally simulate the design (see Example 2).
- 5. Synthesize the design selecting the Spartan3E family and the 3s100etq144 device for the BASYS board and the 3s500efg320 device for the Nexys-2 board.
- 6. Implement the design using either basys2.ucf or nexys2.ucf as the custom constraint file. Check Allow Unmatched LOC Constraints under Translate and uncheck Do Not Run Bitgen under BitStream. Select JTAG Clock as the start-up clock under Startup Options.
- 7. Use *ExPort* to download the .bit file to the FPGA board.

At this point the switches are connected to the LEDs. Turning on a switch will light up the corresponding LED.

### **Problem**

1.1 The four pushbuttons on the BASYS and Nexys-2 boards are connected to pins on the FPGA using the circuit shown in Fig. 1.4. The value of R is 4.7 k $\Omega$  on the BASYS board and 10 k $\Omega$  on the Nexys-2 board. When the pushbutton is up the two resistors pull the input down to ground and the input btn(i) to the FPGA is read as a logic 0. When the pushbutton is pressed the input is pulled up to 3.3 V and the input btn(i) to the FPGA is read as a logic 1. Create a .bde file using Active-HDL that will connect the four pushbuttons to the rightmost four LEDs. Compile and implement the program. Download the .bit file to the FPGA board and test it by pressing the pushbuttons.

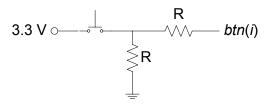

Figure 1.4 Pushbutton connection

# **Example 2**

# 2-Input Gates

In this example we will design a circuit containing six different 2-input gates. Example 2a will show the simulation results using Aldec Active-HDL and Example 2b will show how to synthesize the program to a Xilinx FPGA on a Digilent board.

# Prerequisite knowledge:

Appendix C – Basic Logic Gates Appendix A – Use of Aldec Active-HDL

# 2.1 Generating the Design File gates 2.bde

Part 4 of the tutorial in Appendix A shows how to connect two inputs a and b to the inputs of six different gates using the block diagram editor (BDE) in Active-HDL. The result is shown in Fig. 2.1. Note that we have named the outputs of the gates the name of the gate including an underscore. Identifier names in VHDL can contain any letter, digit, underscore \_, or \$. The identifier can not begin with a digit or be a VHDL keyword. VHDL is *not* case sensitive.

The name of this file is *gates2.bde*. When you compile this file the VHDL program *gates2.vhd* shown in Listing 2.1 is generated.

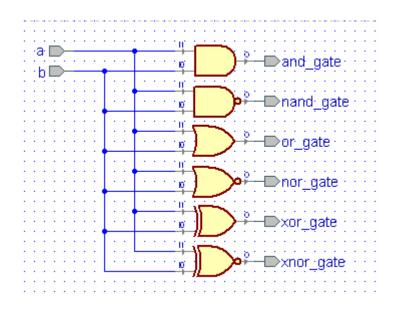

Figure 2.1 Circuit diagram for Example 2

### Listing 2.1 gates2.vhd

```
-- Example 2a: gates2
library IEEE;
use IEEE.std logic 1164.all;
entity gates2 is
  port(
       a : in STD LOGIC;
       b : in STD LOGIC;
       and gate : out STD LOGIC;
       nand gate : out STD LOGIC;
       nor gate : out STD LOGIC;
       or gate : out STD LOGIC;
       xnor gate : out STD LOGIC;
       xor gate : out STD LOGIC
  );
end qates2;
architecture gates2 of gates2 is
begin
---- Component instantiations ----
      and gate <= b and a;
      nand gate <= not(b and a);</pre>
      or gate <= b or a;
      nor gate <= not(b or a);</pre>
      xor gate <= b xor a;</pre>
      xnor gate <= not(b xor a);</pre>
end gates2;
```

The logic diagram in Fig. 2.1 contains six different gates. This logic circuit is described by the VHDL program shown in Listing 2.1. The first line in Listing 2.1 is a comment. Comments in VHDL follow the double dash --. All VHDL programs begin with an *entity* statement containing the name of the entity (*gates2* in this case) followed by a list of all input and output signals together with their direction and type. We will generally use lower case names for signals. The direction of the input and output signals is given by the VHDL statements *in*, *out*, or *inout* (for a bi-directional signal).

To describe the output of each gate in Fig. 2.1 we simply write the logic equation for that gate preceded by the assignment operator, <=. These are *concurrent* assignment statements which means that the statements can be written in any order.

# 2.2 Simulating the Design gates2.bde

Part 4 of the tutorial in Appendix A shows how to simulate this VHDL program using Active-HDL. The simulation produced in Appendix A is shown in Fig. 2.2. Note that the waveforms shown in Fig. 2.2 verify the truth tables for the six gates. Also note that two clock stimulators were used for the inputs a and b. By making the period of the clock stimulator for the input a twice the period of the clock stimulator for the input a and b will be generated in one period of the input a.

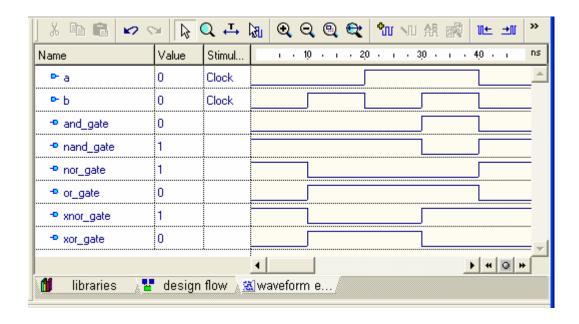

Figure 2.2 Simulation of logic circuit in Fig. 2.1

# 2.3 Generating a Top-Level Design

Part 5 of the tutorial in Appendix A shows how to create a top-level design for the gates2 circuit. In order to use the constraint files basys2.ucf or nexys2.ucf described in Example 1 we must name the switch inputs sw(i) and the LED outputs ld(i). This top-level design, as created in Part 5 of Appendix A is shown in Fig. 2.3. The module gates2 in Fig. 2.3 contains the logic circuit shown in Fig. 2.1. Note that each wire connected to a bus must be labeled to identify its connection to the bus lines.

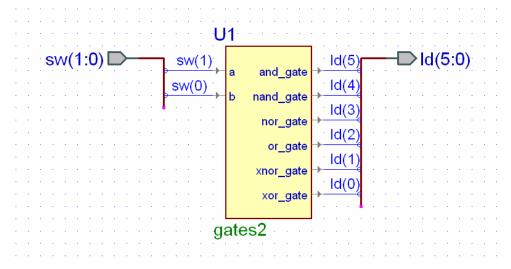

Figure 2.3 Top-level design for Example 2

Compiling the top-level design shown in Fig. 2.3 will generate the VHDL program shown in Listing 2.2. The inputs are now the two rightmost slide switches, sw(1:0), and the outputs are the six right-most LEDs ld(5:0). To associate these inputs and outputs with the inputs a and b and the six output in the gates2 component in Fig. 2.1 and Listing 2.1 we use the VHDL  $port\ map\ statement$ 

```
U1 : gates2
  port map(
    a => sw(1),
    b => sw(0),
    and_gate => ld(5),
    nand_gate => ld(4),
    nor_gate => ld(3),
    or_gate => ld(2),
    xnor_gate => ld(1),
    xor_gate => ld(0)
);
```

### Listing 2.2 gates2\_top.vhd

```
-- Example 2b: gates2 top
library IEEE;
use IEEE.std logic 1164.all;
library EXAMPLE2;
entity gates2 top is
  port(
       sw : in STD LOGIC VECTOR(1 downto 0);
       ld : out STD LOGIC VECTOR(5 downto 0)
  );
end gates2 top;
architecture gates2 top of gates2 top is
component gates2
  port (
       a : in std logic;
       and_gate : out std_logic;
       b : in std logic;
       nand gate : out std logic;
       nor_gate : out std logic;
       or gate : out std logic;
       xnor gate : out std logic;
       xor gate : out std logic
end component;
begin
U1 : gates2
  port map (
       a => sw(1),
       b => sw(0),
       and gate \Rightarrow 1d(5),
       nand gate => ld(4),
       nor_gate => ld(3),
       or gate \Rightarrow 1d(2),
       xnor gate => ld(1),
       xor gate => 1d(0)
  );
end gates2_top;
```

This VHDL port map statement begins with an arbitrary name for the component in the top-level design. Here we call it U1. This is followed by the name of the component being instantiated, in this case gates2 from Listing 2.1. Then using the port map statement enclosed in parentheses are the inputs and outputs from Listing 2.1 associated with corresponding inputs and outputs in the top-level design in Fig. 2.3. Note that we connect the input a in Listing 2.1 to the input sw(1) on the FPGA board. The input b in Listing 2.1 is connected to sw(0) and the outputs and gate, nand gate, or gate, nor gate, xor gate, and xnor gate are connected to the corresponding LED outputs ld(5:0). These associations can be made in this way in any order. The port map statement in Listing 2.2 generated from the top-level block diagram are associated in alphabetical order.

Follow the steps in the tutorial in Appendix A and implement this design on the FPGA board. Note that when you change the settings of the two right-most slide switches the LEDs will indicate the outputs of the six gates.

# Example 3

# **Multiple-Input Gates**

In this example we will design a circuit containing multiple-input gates. We will create a logic circuit containing 4-input AND, OR, and XOR gates. We will leave it as a problem for you to create a logic circuit containing 4-input NAND, NOR, and XNOR gates.

# Prerequisite knowledge:

Appendix C – Basic Logic Gates Appendix A – Use of Aldec Active-HDL

# 3.1 Behavior of Multiple-Input Gates

The AND, OR, NAND, NOR, XOR, and XNOR gates we studied in Example 1 had two inputs. The basic definitions hold for multiple inputs. A multiple-input AND gate is shown in Fig. 3.1. The output of an AND gate is HIGH only if all inputs are HIGH. To describe this multiple-input AND gate in VHDL we could simply write the logic equation as

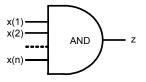

Figure 3.1 Multiple-input AND gate.

 $z \le x(1)$  and x(2) and ... and x(n):

A multiple-input OR gate is shown in Fig. 3.2. output of an OR gate is LOW only if all inputs are LOW. Just As with the AND gate we can write the logic equation as

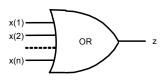

Figure 3.2 Multiple-input OR gate.

The

$$z \ll x(1)$$
 or  $x(2)$  or ... or  $x(n)$ ;

A multiple-input NAND gate is shown in Fig. 3.3. The output of a NAND gate is LOW only if all inputs are HIGH. We can write the logic equation as

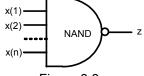

Figure 3.3 Multiple-input NAND gate.

 $z \leftarrow not(x(1) \text{ and } x(2) \text{ and } \dots \text{ and } x(n));$ 

A multiple-input NOR gate is shown in Fig. 3.4. The output of a NOR gate is HIGH only if all inputs are LOW. We can write the logic equation as

NOR x(n) Figure 3.4 Multiple-input NOR

$$z \leftarrow not(x(1) or x(2) or ... or x(n));$$

A multiple-input XOR gate is shown in Fig. 3.5. What is the meaning of this multiple-input gate? Following the methods we used for the previous multiple-input gates we can write the logic equation as

```
1)
2)
3)
4) XOR z
```

Figure 3.5 Multiple-input XOR gate.

$$z \ll x(1) xor x(2) xor ... xor x(n);$$

We will create a 4-input XOR gate in this example to determine its meaning but first consider the multiple-input XNOR gate shown in Fig. 3.6. What is the meaning of this multiple-input gate? (See Problem 3.1 at the end of this example for the answer.) Following the methods we used for the previous multiple-input gates we can write the logic equation as

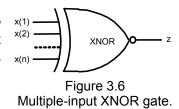

```
z \leftarrow \text{not}(x(1) \text{ xor } x(2) \text{ xor } \dots \text{ xor } x(n));
```

or we can use the following gate instantiation statement for an XNOR gate.

```
z \ll x(1) xnor x(2) xnor ... xnor x(n);
```

# 3.2 Generating the Design File *gates4.bde*

Use the block diagram editor (BDE) in Active-HDL to create the logic circuit called *gates4.bde* shown in Fig. 3.7. A simulation of this circuit is shown in Fig. 3.8. From this simulation we see that *the output of an XOR gate is HIGH only if the number of HIGH inputs is ODD*.

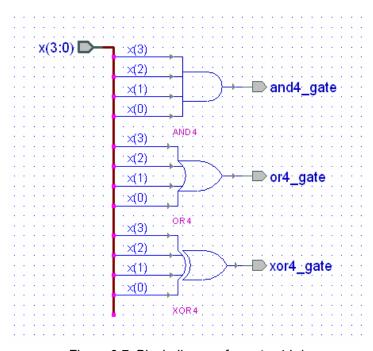

Figure 3.7 Block diagram for gates4.bde

If you look at the file *gates4.vhd* that is generated when you compile *gates4.bde* you will see that Active-HDL defines separate components for the 4-input AND, OR, and XOR gates and then uses a VHDL instantiation and *port map* statement to "wire" them together.

Alternatively, we could use the HDE editor to write the simpler VHDL program called *gates4b.vhd* shown in Listing 3.1 that uses standard VHDL logical operators to implement the three 4-input gates. This VHDL program will produce the same simulation as shown in Fig. 3.8.

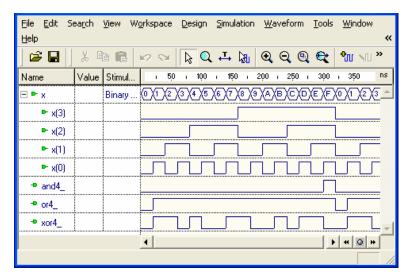

Figure 3.8 Simulation of the design gates4.bde shown in Fig. 3.7

### Listing 3.1: gates4b.vhd

```
--Example 3: 4-input gates
library IEEE;
use IEEE.STD LOGIC 1164.all;
entity gates4b is
       port(
             x : in STD LOGIC VECTOR(4 downto 1);
             and4 gate : out STD LOGIC;
             or4 gate : out STD LOGIC;
             xor4 gate : out STD LOGIC
           );
end gates4b;
architecture gates4b of gates4b is
begin
  and4 gate \leftarrow x(1) and x(2) and x(3) and x(4);
  or4 gate <= x(1) or x(2) or x(3) or x(4);
  xor4 gate \ll x(1) xnor x(2) xnor x(3) xnor x(4);
end qates4;
```

# 3.3 Generating the Top-Level Design *gates4\_top.bde*

Fig. 3.9 shows the block diagram of the top-level design *gates4\_top.bde*. The module *gates4* shown in Fig. 3.9 contains the logic circuit shown in Fig. 3.4. If you compile *gates4\_top.bde* the VHDL program *gates4\_top* shown in Listing 3.2 will be generated. Compile, synthesize, implement, and download this design to the FPGA board.

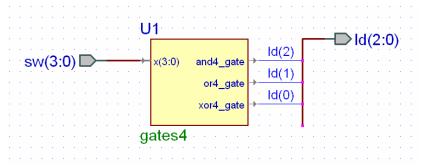

Figure 3.9 Block diagram for the top-level design gates4\_top.bde

Listing 3.2: gates4\_top.v

```
-- Example 2: 4-input gates - top level
library IEEE;
use IEEE.std logic 1164.all;
library EXAMPLE3;
entity gates4 top is
  port(
       sw : in std_logic_vector(3 downto 0);
       ld : out STD LOGIC VECTOR(2 downto 0)
  );
end gates4 top;
architecture gates4 top of gates4 top is
component gates4
  port (
       x : in std logic vector(3 downto 0);
       and4 gate : out std logic;
       or4 gate : out std logic;
       xor4 gate : out std logic
  );
end component;
begin
U1 : gates4
  port map (
       and4_gate \Rightarrow ld(2),
       or4 \overline{gate} => ld(1),
       x => sw,
       xor4 gate => ld(0)
  );
end gates4_top;
```

# **Problem**

- 3.1 Use the BDE to create a logic circuit containing 4-input NAND, NOR, and XNOR gates. Simulate your design and verify that *the output of an XNOR gate is HIGH only if the number of HIGH inputs is EVEN*. Create a top-level design that connects the four inputs to the rightmost four slide switches and the three outputs to the three rightmost LEDs. Implement your design and download it to the FPGA board.
- 3.2 The circuit shown at the right is for a 2 x 4 decoder. Use the BDE to create this circuit and simulate it using Active-HDL. Choose a counter stimulator for x(1:0) that counts every 20 ns, set en to a forced value of 1, and simulate it for 100 ns. Make a truth table with (x(1), x(0)) as the inputs and y(0:3) as the outputs. What is the behavior of this decoder?

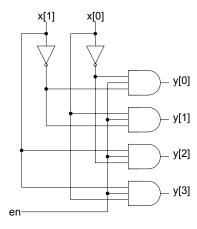

# Example 4

# **Equality Detector**

In this example we will design a 2-bit equality detector using two NAND gates and an AND gate.

# **Prerequisite knowledge:**

Appendix C – Basic Logic Gates Appendix A – Use of Aldec Active-HDL

# 4.1 Generating the Design File eqdet2.bde

The truth table for a 2-input XNOR gate is shown in Fig. 4.1. Note that the output z is 1 when the inputs x and y are equal. Thus, the XNOR gate can be used as a 1-bit equality detector.

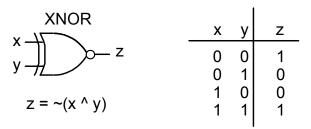

Figure 4.1 The XNOR gate is a 1-bit equality detector

By using two XNOR gates and an AND gate we can design a 2-bit equality detector as shown in Fig. 4.2. Use the BDE to create the file *eqdet2.bde* using Active-HDL.

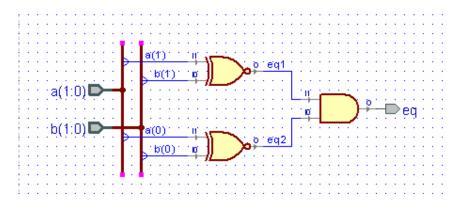

Figure 4.2 Block diagram of a 2-bit equality detector, eqdet2.bde

If you compile the file eqdet2.bde Active-HDL will generate the VHDL program eqdet2.vhd shown in Listing 4.1. A simulation of eqdet2.bde is shown in Fig. 4.3. Note that the output eq is 1 only if a(1:0) is equal to b(1:0).

Listing 4.1: eqdet2.vhd

```
-- Title
               : eqdet2
library IEEE;
use IEEE.std logic 1164.all;
entity eqdet2 is
  port(
       a : in STD LOGIC VECTOR(1 downto 0);
       b : in STD LOGIC VECTOR(1 downto 0);
       eq : out STD LOGIC
  );
end eqdet2;
architecture eqdet2 of eqdet2 is
signal eq1 : STD LOGIC;
signal eq2 : STD LOGIC;
begin
eq1 <= not(b(1) xor a(1));
eq2 <= not(b(0) xor a(0));
eq <= eq2 and eq1;
end eqdet2;
```

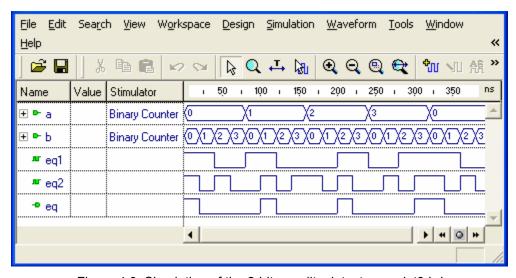

Figure 4.3 Simulation of the 2-bit equality detector, eqdet2.bde

Create a top-level design called  $eqdet2\_top.bde$  that connects a(1:0) and b(1:0) to the rightmost four slide switches and connects the output eq to ld(0). Implement your design and download it to the FPGA board.

# **Example 5**

# 2-to-1 Multiplexer: if Statement

In this example we will show how to design a 2-to-1 multiplexer and will introduce the VHDL *if* statement. Section 5.1 will define a multiplexer and derive the logic equations for a 2-to-1 multiplexer. Section 5.2 will illustrate the use of two versions of the VHDL *if* statement.

# Prerequisite knowledge:

Karnaugh Maps – Appendix D Use of Aldec Active-HDL – Appendix A

# 5.1 Multiplexers

An n-input multiplexer (called a MUX) is an n-way digital switch that switches one of n inputs to the output. A 2-input multiplexer is shown in Fig. 5.1. The switch is controlled by the single control line s. This bit selects one of the two inputs to be "connected" to the output. This means that the logical value of the output y will be the same as the logical value of the selected input.

From the truth table in Fig. 5.1 we see that y = a if s = 0 and y = b if s = 1. The Karnaugh map for the truth table in Fig. 5.1 is shown in Fig. 5.2. We see that the logic equation for y is

$$y = -s \& a | s \& b$$
 (5.1)

Note that this logic equation describes the circuit diagram shown in Fig. 5.3.

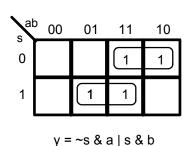

Figure 5.2 K-map for a 2-to-1 multiplexer

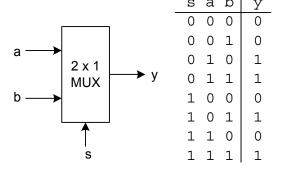

Figure 5.1 A 2-to-1 multiplexer

Use the BDE to create the block diagram mux21.bde shown in Fig. 5.3 that implements logic equation (5.1). Compiling mux21.bde will generate a VHDL file, mux21.vhd, that is equivalent to Listing 5.1. A simulation of mux21.bde is shown in Fig. 5.4. Note in the simulation that y = a if s = 0 and y = b if s = 1.

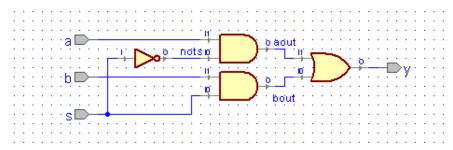

Figure 5.3 Block diagram for a 2-to-1 multiplexer, mux21.bde

Listing 5.1 Example5a.vhd

```
-- Example 5a: 2-to-1 MUX using logic equations
library IEEE;
use IEEE.std logic 1164.all;
entity mux21 is
  port(
       a : in STD LOGIC;
       b : in STD LOGIC;
       s : in STD LOGIC;
       y : out STD LOGIC
  );
end mux21;
architecture mux21 of mux21 is
signal aout : STD_LOGIC;
signal bout : STD_LOGIC;
signal nots : STD LOGIC;
begin
     aout <= nots and a;
     bout <= s and b;</pre>
     nots <= not(s);</pre>
     y <= bout or aout;
end mux21;
```

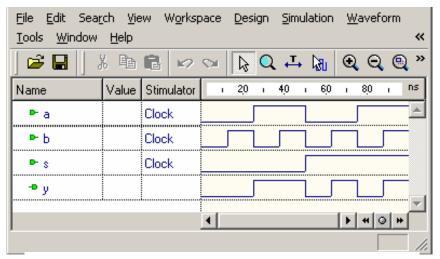

Figure 5.4 Simulation of the 2-to-1 MUX in Fig. 5.3

# 5.2 The VHDL if statement

The behavior of the 2 x 1 multiplexer shown in Fig. 5.1 can be described by the VHDL statements

We saw that the assignment statements in VHDL using the assignment operator <= are concurrent and execute in parallel. On the other hand the *if* statement is an example of a *procedural*, or *sequential*, statement. Procedural statements must be contained within a *process* and are executed in the order that they appear in the code. Thus, the VHDL *if* statement must be contained in a *process* as shown in Listing 5.2.

The *process* begins with the statement

```
<label>: process(<sensitivity list>)
```

where the *sensitivity list* contains a list of all signals that will affect the outputs generated by the *process* block and the *label* is an arbitrary name of your choice following typical variable naming conventions. In Listing 5.2 the sensitivity list contains the inputs a, b, and s, so that a change in any of these three inputs will affect the output y. If you do not include a signal in the sensitivity list then the circuit that is generated may not be the one that you want. This is a common error that is sometimes hard to detect. The VHDL code in Listing 5.2 will be compiled to produce the logic circuit shown in Fig. 5.3. A simulation of the VHDL code in Listing 5.2 will produce the same waveform as shown in Fig. 5.4.

### Listing 5.2 Example4b.vhd

```
-- Example 4b: 2-to-1 MUX using if statement
library IEEE;
use IEEE.STD LOGIC 1164.all;
entity mux21b is
      port(
            a : in STD_LOGIC;
            b : in STD_LOGIC;
            s : in STD LOGIC;
            y : out STD LOGIC
end mux21b;
architecture mux21b of mux21b is
begin
 p1: process (a, b, s)
  begin
     if s = '0' then
       y <= a;
     else
       y \ll b;
     end if;
  end process;
end mux21b;
```

Create a top-level design called  $mux21\_top.bde$  that connects a and b to the rightmost two slide switches, connects s to btn(0), and connects the output y to ld(0). Implement your design and download it to the FPGA board. Test the operation of the multiplexer by changing the position of the toggle switches and pressing pushbutton btn(0).

# **Example 6**

# **Quad 2-to-1 Multiplexer**

In this example we will show how to design a quad 2-to-1 multiplexer. In Section 6.1 we will make the quad 2-to-1 multiplexer by wiring together four of the 2-to-1 multiplexers that we designed in Example 5. In Section 6.2 we will show how the quad 2-to-1 multiplexer can be designed using a single VHDL *if* statement. Finally, in Section 6.3 we will show how to use a VHDL parameter to define a generic 2-to-1 multiplexer with arbitrary bus sizes.

# Prerequisite knowledge:

Example 5 – 2-to-1 Multiplexer

# 6.1 Generating the Design File mux42.bde

By using four instances of the 2-to-1 MUX, *mux21.bde*, that we designed in Example 5, we can design a quad 2-to-1 multiplexer as shown in Fig. 6.1. Use the BDE to create the file *mux24.bde* using Active-HDL. Note that you will need to add the file *mux21.bde* to your project.

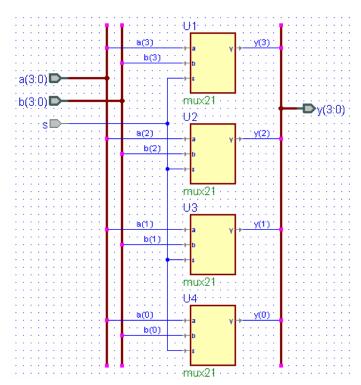

Figure 6.1 The quad 2-to-1 MUX, mux24.bde, contains four 2-to-1 MUXs

If you compile the file *mux24.bde* Active-HDL will generate the VHDL program mux24.vhd shown in Listing 6.1. A simulation of mux24.bde is shown in Fig. 6.2. Note that the output y(3:0) will be either a(3:0) or b(3:0) depending on the value of s.

Listing 6.1 Example6a.vhd

```
-- Example 6a: mux24
library IEEE;
use IEEE.std_logic_1164.all;
library EXAMPLE6;
entity mux24 is
  port(
        s : in std logic;
        a : in STD LOGIC VECTOR(3 downto 0);
        b : in STD LOGIC VECTOR(3 downto 0);
        y : out STD LOGIC VECTOR(3 downto 0)
  );
end mux24;
architecture mux24 of mux24 is
component mux21
  port (
        a : in std logic;
       b : in std logic;
        s : in std logic;
        y : out std logic
  );
end component;
begin
U1 : mux21
  port map (
        a \Rightarrow a(3), b \Rightarrow b(3), s \Rightarrow s, y \Rightarrow y(3)
  );
U2 : mux21
  port map (
        a => a(2), b => b(2), s => s, y => y(2)
  );
U3 : mux21
  port map (
        a \Rightarrow a(1), b \Rightarrow b(1), s \Rightarrow s, y \Rightarrow y(1)
U4 : mux21
  port map (
        a => a(0), b => b(0), s => s, y => y(0)
  );
end mux24;
```

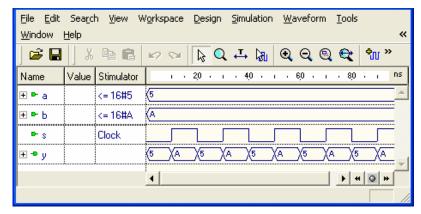

Figure 6.2 Simulation of the quad 2-to-1 MUX in Fig. 6.1

Use the BDE to create the top-level design called  $mux21\_top.bde$  shown in Fig. 6.3. Note that a(3:0) are connected to the four leftmost slide switches, b(3:0) are connected to the rightmost four slide switches, and y(3:0) are connected to the four rightmost LEDs. Also note that s is connected to btn(0), and the input btn(0:0) must be declared as a  $std\_logic\_vector$ , even though there is only one element, so that we can use the constraint file basys2.ucf or nexys2.ucf without change. Implement your design and download it to the FPGA board. Test the operation of the quad 2-to-1 multiplexer by setting the switch values and pressing pushbutton btn(0).

If you compile the file *mux24\_top.bde* Active-HDL will generate the VHDL program *mux24\_top.vhd* shown in Listing 6.2. A simulation of *mux24\_top.bde* is shown in Fig. 6.4.

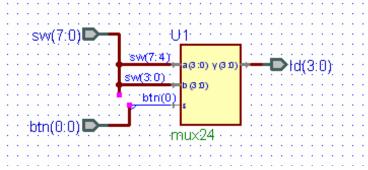

Figure 6.3 Top-level design for testing the guad 2-to-1 MUX

Listing 6.2 Example6b.vhd

```
-- Example 6b: mux24_top
library IEEE;
use IEEE.std_logic_1164.all;
library EXAMPLE6;

entity mux24_top is
   port(
        btn : in STD_LOGIC_VECTOR(0 downto 0);
        sw : in std_logic_vector(7 downto 0);
        ld : out std_logic_vector(3 downto 0)
);
end mux24_top;
```

### Listing 6.2 (cont.) Example6b.vhd

```
architecture mux24 top of mux24 top is
component mux24
  port (
       a : in std_logic_vector(3 downto 0);
       b : in std_logic_vector(3 downto 0);
       s : in std logic;
       y : out std logic vector(3 downto 0)
  );
end component;
begin
U1 : mux24
  port map (
       a(0) => sw(4),
       a(1) => sw(5),
       a(2) => sw(6),
       a(3) => sw(7),
       b(0) => sw(0),
       b(1) => sw(1),
       b(2) => sw(2),
       b(3) => sw(3),
       s => btn(0),
       y => 1d
  );
end mux24 top;
```

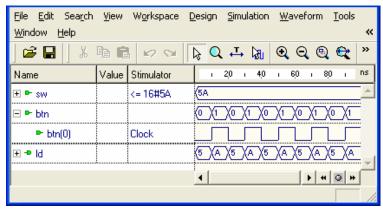

Figure 6.4 Simulation of mux24\_top.bde in Fig. 6.1

# 6.2 A Quad 2-to-1 Multiplexer Using an if Statement

In Listing 5.2 of Example 5 we used a VHDL *if* statement to implement a 2-to-1 MUX. Listing 6.3 is a direct extension of Listing 5.2 where now the inputs and outputs are 4-bit values rather that a single bit. The VHDL program shown in Listing 6.3 will produce the same simulation as shown in Fig. 6.2. The module *mux24b* defined by the VHDL program in Listing 6.3 could be used in place of the *mux24* module in the top-level design in Fig. 6.3

#### Listing 6.3 mux24b.vhd

```
--Example 6c: Quad 2-to-1 MUX using if statement
library IEEE;
use IEEE.STD LOGIC 1164.all;
entity mux24b is
       port(
             a : in STD_LOGIC_VECTOR(3 downto 0);
             b : in STD LOGIC VECTOR(3 downto 0);
             s : in STD LOGIC;
             y : out STD LOGIC VECTOR(3 downto 0)
end mux24b;
architecture mux24b of mux24b is
signal s4: STD LOGIC VECTOR(3 downto 0);
begin
  p1: process (a, b, s)
  begin
      if s = '0' then
        y \ll a;
        y \ll b;
      end if;
  end process;
end mux24b;
```

# 6.3 Generic Multiplexers: Parameters

We can use the VHDL *generic* statement to design a generic 2-to-1 multiplexer with input and output bus widths of arbitrary size. Listing 6.4 shows a VHDL program for a generic 2-to-1 MUX.

Note the use of the *generic* statement that defines the bus width N to have a default value of 4. This value can be overridden when the multiplexer is instantiated as shown in Listing 6.5 for an 8-line 2-to-1 multiplexer called M8. The parameter override clause is automatically included in the *port map* statement when you copy it in Active-HDL as shown in Listing 6.5. We will always use upper-case names for parameters. The simulation of Listing 6.5 is shown in Fig. 6.5.

If you compile the VHDL program mux2g.vhd shown in Listing 6.4 it will generate a block diagram for this module when you go to BDE. If you right-click on the symbol for mux2g and select Properties, you can change the default value of the parameter N by selecting the Parameters tab and entering an actual value for N.

#### Listing 6.4 mux2g.vhd

```
-- Example 6d: Generic 2-to-1 MUX using a parameter
library IEEE;
use IEEE.STD LOGIC 1164.all;
entity mux2g is
      generic(N:integer := 4);
       port(
             a : in STD LOGIC VECTOR(N-1 downto 0);
             b : in STD_LOGIC_VECTOR(N-1 downto 0);
             s : in STD LOGIC;
             y : out STD LOGIC VECTOR(N-1 downto 0)
end mux2q;
architecture mux2g of mux2g is
begin
  p1: process (a, b, s)
  begin
      if s = '0' then
        y <= a;
      else
        y \ll b;
      end if;
  end process;
end mux2g;
```

#### Listing 6.5 mux28.vhd

```
--Example 6e: 8-line 2-to-1 MUX using a parameter
library IEEE;
use IEEE.STD LOGIC 1164.all;
entity mux28 is
       port(
             a : in STD LOGIC VECTOR(7 downto 0);
             b : in STD_LOGIC_VECTOR(7 downto 0);
             s : in STD_LOGIC;
             y : out STD_LOGIC_VECTOR(7 downto 0)
end mux28;
architecture mux28 of mux28 is
component mux2q is
      generic(N: positive := 4);
       port(
             a : in STD LOGIC VECTOR(N-1 downto 0);
             b : in STD LOGIC VECTOR (N-1 downto 0);
             s : in STD LOGIC;
            y : out STD LOGIC VECTOR(N-1 downto 0)
           );
end component;
```

## Listing 6.5 (cont.) mux28.vhd

```
begin

M8: mux2g generic map(N => 8) port map
   (a => a,
        b => b,
        s => s,
        y => y
   );
end mux28;
```

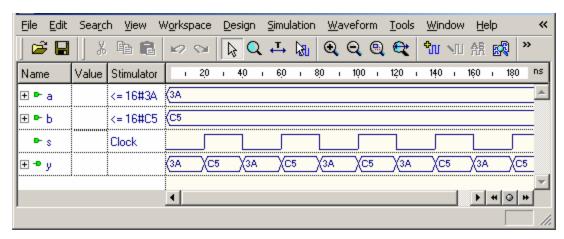

Figure 6.5 Simulation result from the VHDL program in Listing 6.5

# Example 7

# 4-to-1 Multiplexer

In this example we will show how to design a 4-to-1 multiplexer. In Section 7.1 we will make a 4-to-1 multiplexer by wiring together three of the 2-to-1 multiplexers that we designed in Example 5. In Section 7.2 we will derive the logic equation for a 4-to-1 MUX. In Section 7.3 we will show how a 4-to-1 multiplexer can be designed using a single VHDL *case* statement and in Section 7.4 we design a quad 4-to-1 multiplexer.

## Prerequisite knowledge:

Example 5 – 2-to-1 Multiplexer

# 7.1 Designing a 4-to-1 MUX Using 2-to-1 Modules

A 4-to-1 multiplexer has the truth table shown in Fig. 7.1 By using three instances of the 2-to-1 MUX, *mux21.bde*, that we designed in Example 5, we can design a 4-to-1 multiplexer as shown in Fig. 7.2. Use the BDE to create the file *mux41.bde* using Active-HDL. Note that you will need to add the file *mux21.bde* to your project.

| s1 | s0 | Z  |
|----|----|----|
| 0  | 0  | c0 |
| 0  | 1  | c1 |
| 1  | 0  | c2 |
| 1  | 1  | сЗ |

In Fig. 7.2 when s(1) = 0 it is v, the output of U2 that gets through to z. If s(0) = 0 in U2 then it is c(0) that gets through to v and therefore to z. If s(0) = 1 in U2 then it is c(1) that gets through to v and therefore to z.

Figure 7.1
Truth table for a 4-to-1 MUX

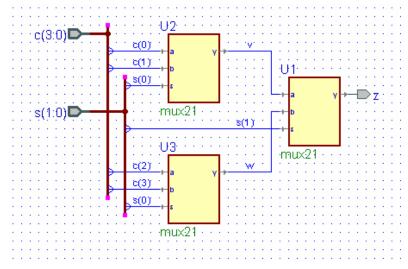

Figure 7.2 The 4-to-1 MUX, mux41.bde, contains four 2-to-1 MUXs

If, on the other hand, s(1) = 1 in U1 then it is w, the output of U3 that gets through to z. If s(0) = 0 in U3 then it is c(2) that gets through to w and therefore to z. If s(0) = 1in U3 then it is c(3) that gets through to w and therefore to z. Thus you can see that the circuit in Fig. 7.2 will implement the truth table in Fig. 7.1.

When you compile the file mux41.bde Active-HDL will generate the VHDL program mux41.v shown in Listing 7.1. A simulation of mux41.bde is shown in Fig. 7.3. Note that the output z will be one of the four inputs c(3:0) depending on the value of s(1:0).

Listing 7.1 mux41.vhd

```
-- Example 7a: 4-to-1 MUX using module instantiation
library IEEE;
use IEEE.std logic 1164.all;
library EXAMPLE7;
entity mux41a is
  port(
       c : in STD LOGIC VECTOR(3 downto 0);
       s : in STD_LOGIC_VECTOR(1 downto 0);
       z : out std logic
  );
end mux41a;
architecture mux41a of mux41a is
component mux21
  port (
       a : in std logic;
       b : in std logic;
      s : in std logic;
       y : out std logic
  );
end component;
signal v : std logic;
signal w : std logic;
begin
U1 : mux21
 port map (
       a => v, b => w, s => s(1), y => z
  );
U2 : mux21
  port map (
       a => c(0), b => c(1), s => s(0), y => v
  );
U3 : mux21
 port map (
       a => c(2), b => c(3), s => s(0), y => w
end mux41a;
```

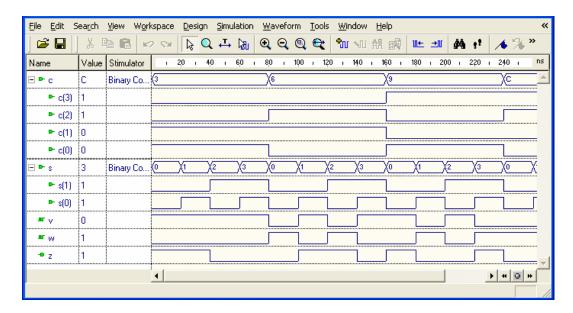

Figure 7.3 Simulation of the VHDL program in Listing 7.1

If you were going to create this top-level design using HDE instead of BDE you would begin by defining the inputs c(3:0) and s(1:0) and the output z and the two signals v and w. You would then "wire" the three components together using the three *port map statements* shown in Listing 7.1.

The easiest way to generate this *port map* statement is to first compile the file *mux21.vhd* from Example 5 using Active-HDL, expand the library icon (click the plus sign), right click on *mux21*, and select *Copy VHDL Instantiation* as shown in Fig. 7.4. Paste this into your top-level *mux41.vhd* file.

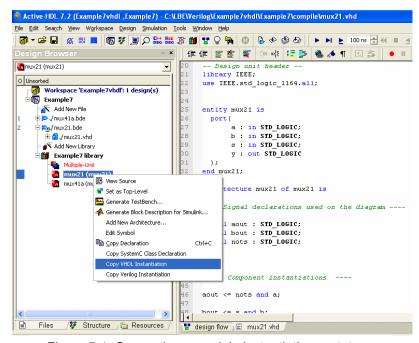

Figure 7.4 Generating a module instantiation prototype

At this point you would have the statement

Make three copies of this prototype and change the name of *Label1* to U1, U2, and U3 in the three statements. Now you just "wire up" each input and output variable by changing the values in the parentheses to the signal that it is connected to. For example, the mux U1 input a is connected to the wire v so we would write a => v. In a similar way the mux input b is connected to wire b and the mux input b is connected to input b in Fig. 7.2. Thus, the final version of this *port map* statement would be

```
U1 : mux21
    port map(
        a => v,
        b => w,
        s => s(1),
        y => z
);
```

The other two modules, U2 and U3, are "wired up" using similar *port map* statements.

# 7.2 The Logic Equation for a 4-to-1 MUX

The 4-to-1 MUX designed in Fig. 7.2 can be represented by the logic symbol shown in Fig. 7.5. This multiplexer acts like a digital switch in which one of the inputs c(3:0) gets connected to the output z. The switch is controlled by the two control lines s(1:0). The two bits on these control lines select one of the four inputs to be "connected" to the output. Note that we constructed this 4-to-1 multiplexer using three 2-to-1 multiplexers in a tree fashion as shown in Fig. 7.2.

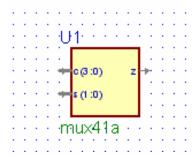

Figure 7.5 A 4-to-1 multiplexer

Recall from Eq. (5.1) in Example 5 that the logic equation for a 2-to-1 MUX is given by

```
y = -s \& a | s \& b (7.1)
```

Applying this equation to the three 2-to-1 MUXs in Fig. 7.2 we can write the equations for that  $4 \times 1$  MUX as follows.

```
v = ~s0 \& c0 | s0 \& c1
w = ~s0 \& c2 | s0 \& c3
z = ~s1 \& v | s1 \& w
z = ~s1 \& (~s0 \& c0 | s0 \& c1) | s1 \& (~s0 \& c2 | s0 \& c3)
or
z = ~s1 \& ~s0 \& c0 | (7.2)
| s1 \& ~s0 \& c2 | s1 & s0 & c3
```

Equation (7.2) for z also follows from the truth table in Fig. 7.1. Note that the tree structure in Fig. 7.2 can be expanded to implement an 8-to-1 multiplexer and a 16-to-1 multiplexer.

A VHDL program that implements a 4-to-1 MUX using the logic equation (7.2) is given in Listing 7.2. A simulation of this program will produce the same result as in Fig. 7.3 (without the wire signals v and w).

#### Listing 7.2 mux41b.vhd

```
-- Example 7b: 4-to-1 MUX using logic equation
library IEEE;
use IEEE.STD LOGIC 1164.all;
entity mux41b is
       port(
             c : in STD_LOGIC_VECTOR(3 downto 0);
             s : in STD_LOGIC_VECTOR(1 downto 0);
             z : out STD LOGIC
end mux41b;
architecture mux41b of mux41b is
begin
   z \ll (\text{not } s(1) \text{ and not } s(0) \text{ and } c(0))
     or (not s(1) and s(0) and c(1))
     or ( s(1) and not s(0) and c(2))
             s(1) and s(0) and c(3);
     or (
end mux41b;
```

# 7.3 4-to-1 Multiplexer: case Statement

The same 4-to-1 multiplexer defined by the VHDL program in Listing 7.2 can be implemented using a VHDL *case* statement. The VHDL program shown in Listing 7.3 does this. The *case* statement in Listing 7.3 directly implements the definition of a 4-to-1 MUX given by the truth table in Fig. 7.1. The *case* statement is an example of a *procedural statement* that must be within a *process*. A typical line in the *case* statement, such as

```
when "10" => z <= c(2);
```

will assign the value of c(2) to the output z when the input value s(1:0) is equal to 2 (binary 10).

In the *case* statement the value following the *when* statement represents the value of the *case* parameter, in this case the 2-bit input s. These values are the same as the *case* parameter type by default, in this case STD\_LOGIC\_VECTOR(1:0). If you want to write a hex value you precede the number with X as in X''A'' which is a hex value A. However, hex values are in multiples of 4 bits, therefore X''A'' represents a binary 1010. Since s is only 2 bits, we can't use the hex notation because the bus sizes would not match.

#### Listing 7.3 mux41c.vhd

```
-- Example 7c: 4-to-1 MUX using case statement
library IEEE;
use IEEE.STD LOGIC 1164.all;
entity mux41c is
       port(
             c : in STD LOGIC VECTOR(3 downto 0);
             s : in STD LOGIC VECTOR(1 downto 0);
             z : out STD LOGIC
end mux41c;
architecture mux41c of mux41c is
begin
   p1: process(c, s)
  begin
      case s is
        when "00" => z <= c(0);
        when "01" => z <= c(1);
        when "10" => z <= c(2);
        when "11" => z <= c(3);
        when others => Z <= C(0);
      end case;
   end process;
end mux41c;
```

All *case* statements should include a *when others* line as shown in Listing 7.3. This is because all cases need to be covered and while it looks as if we covered all cases in Listing 7.3, recall that VHDL actually defines *nine* possible values for each bit of type STD LOGIC VECTOR.

A simulation of the program in Listing 7.3 will produce the same result as in Fig. 7.3 (without the wire signals v and w).

# 7.4 A Quad 4-to-1 Multiplexer

To make a quad 4-to-1 multiplexer we could combine four 4-to-1 MUXs as we did for a quad 2-to-1 multiplexer module in Fig. 6.1 of Example 6. However, it will be easier to modify the *case* statement program in Listing 7.3 to make a quad 4-to-1 MUX. Because we will use it in Example 10 we will define a single 16-bit input x(15:0) and we will multiplex the four hex digits making up this 16-bit value.

Listing 7.4 is a VHDL program for this quad 4-to-1 multiplexer. Note that the four hex digits making up the 16-bit value of x(15:0) are multiplexed to the output z(3:0) depending of the value of the control signal s(1:0). A simulation of this quad 4-to-1 multiplexer is shown in Fig. 7.6 and its BDE symbol is shown in Fig. 7.7.

#### Listing 7.4 mux44.vhd

```
-- Example 7d: quad 4-to-1 MUX
library IEEE;
use IEEE.STD LOGIC 1164.all;
entity mux44 is
       port(
              x : in STD LOGIC VECTOR(15 downto 0);
              s : in STD LOGIC VECTOR(1 downto 0);
              z : out STD LOGIC VECTOR(3 downto 0)
end mux44;
architecture mux44 of mux44 is
begin
   p1: process(x, s)
   begin
      case s is
         when "00" => z <= x(3 \text{ downto } 0);
         when "01" => z <= x(7 \text{ downto } 4);
         when "10" => z <= x(11 \text{ downto } 8);
         when "11" => z <= x(15 \text{ downto } 12);
         when others => z <= x(3 \text{ downto } 0);
       end case;
   end process;
end mux44;
```

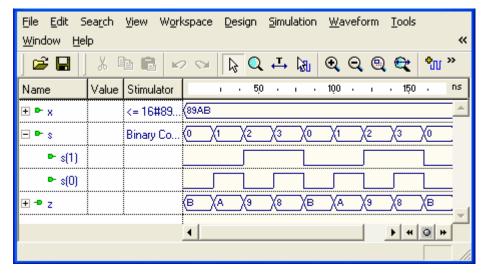

Figure 7.6 Simulation of the quad 4-to-1 MUX in Listing 7.4

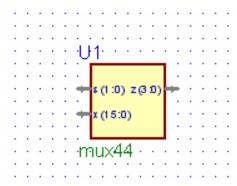

Figure 7.7 A quad 4-to-1 multiplexer

# **Example 8**

# **Clocks and Counters**

The Nexys-2 board has an onboard 50 MHz clock. The BASYS board has a jumper that allows you to set the clock to 100 MHz, 50 MHz, or 25 MHz. All of the examples in this book will assume an input clock frequency of 50 MHz. If you are using the BASYS board you should remove the clock jumper, which will set the clock frequency to 50 MHz. This 50 MHz clock signal is a square wave with a period of 20 ns. The FPGA pin associated with this clock signal is defined in the constraints file basys2.ucf or nexys2.ucf with the name mclk.

In this example we will show how to design an *N*-bit counter in VHDL and how to use a counter to generate clock signals of lower frequencies.

## Prerequisite knowledge:

Appendix A – Use of Aldec Active-HDL

## 8.1 N-Bit Counter

The BDE symbol for an N-bit counter is shown in Fig. 8.1. If the input clr = 1 then all N of the outputs q(i) are cleared to zero asynchronously, i.e., regardless of the value of the input clk. If clr = 0, then on the next rising edge of the clock input clk the N-bit binary output q(N-1:0) will be incremented by 1. That is, on the rising edge of the clock the N-bit binary output q(N-1:0) will count from 0 to N-1 and then wrap around to 0.

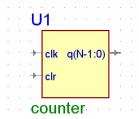

Figure 8.1 An N-bit counter

The VHDL program shown in Listing 8.1 was used to generate the symbol shown in Fig. 8.1. Note that the sensitivity list of the process contains the signals clk and clr. This means that the *if* statement within the *process* will execute whenever either clr or clk goes high. If clr goes high then the output q(N-1:0) will go to zero. The statement

```
count <= (others => '0');
```

sets all bits of *count*(*N*-1:0) to zero.

The phrase

clk'event and clk = '1'

in the *elsif* clause in Listing 8.1 means that there was an event on the signal *clk*, i.e., it changed value and it ended up at 1. That is, there was a rising edge of the clock. Thus, if clr = 0 and there is a rising edge of the clock signal clk then the output q(N-1:0) will be incremented by 1. Note that *count*(N-1:0) is defined to be a *signal* in Listing 8.1. This is necessary because the output q can not be read and therefore you can not use a statement such as

```
q <= q + 1;
```

in Listing 8.1. Rather you must increment the signal *count*(N-1:0) within the process in Listing 8.1 and then assign the output q to *count* outside the process.

Listing 8.1 counter.vhd

```
-- Example 8a: N-bit counter
library IEEE;
use IEEE.STD LOGIC 1164.all;
use IEEE.STD LOGIC unsigned.all;
entity counter is
       generic(N : integer := 8);
       port(
             clr : in STD LOGIC;
             clk : in STD LOGIC;
             q : out STD LOGIC VECTOR(N-1 downto 0)
end counter;
architecture counter of counter is
signal count: STD LOGIC VECTOR(N-1 downto 0);
begin
      process(clk, clr)
      begin
            if clr = '1' then
                  count <= (others => '0');
            elsif clk'event and clk = '1' then
                  count <= count + 1;</pre>
            end if;
      end process;
      q <= count;
end counter:
```

The default value of the parameter N in Listing 8.1 is 4. A simulation of this 4-bit counter is shown in Fig. 8.2. Note that this counter counts from 0 to F and then wraps around to 0. To instantiate an 8-bit counter from Listing 8.1 that would count from 0 – 255 (or 00 – FF hex) you would use an instantiation statement something like

```
Cnt16 : counter generic map(
            N = > 16
      port map (
            clr => clr, clk => clk, q => q
      );
```

You can also set the value of the parameter N from the block diagram editor (BDE) by right-clicking on the symbol in Fig. 8.1 and selecting *Properties* and then the *Parameters* tab. Note in Listing 8.1 that we have included the additional *use* statement

```
use IEEE.STD_LOGIC_unsigned.all;
```

This statement will include the library file *unsigned.vhd* in the project. This is required in order to use the + sign to implement the counter by adding 1 to the signal *count*.

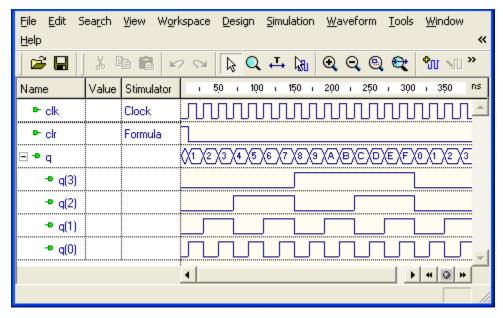

Figure 8.2 Simulation of a 4-bit counter using Listing 8.1

In the simulation in Fig. 8.2 note that the output q(0) is a square wave at half the frequency of the input clk. Similarly, the output q(1) is a square wave at half the frequency of the input q(0), the output q(2) is a square wave at half the frequency of the input q(1), and the output q(3) is a square wave at half the frequency of the input q(2). Note how the binary numbers q(3:0) in Fig. 8.2 count from 0000 to 1111.

The simulation shown in Fig. 8.2 shows how we can obtain a lower clock frequency by simply using one of the outputs q(i). We will use this feature to produce a 24-bit clock divider in the next section.

## 8.2 Clock Divider

The simulation in Fig. 8.2 shows that the outputs q(i) of a counter are square waves where the output q(0) has a frequency half of the clock frequency, the output q(1) has a frequency half of q(0), etc. Thus, a counter can be used to divide the frequency f of a clock, where the frequency of the output q(i) is  $f_i = f/2^{i+1}$ . The frequencies and periods of the outputs of a 24-bit counter driven by a 50 MHz clock are shown in Table 8.1. Note in Table 8.1 that the output q(0) has a frequency of 25 MHz, the output q(17) has a frequency of 190.73 Hz, and the output q(23) has a frequency of 2.98 Hz.

| Table 8 1   | Clock divide frequence  | ies |
|-------------|-------------------------|-----|
| I abic o. i | CIOCK GIVIAC II CAGCIIC | 100 |

| q(i) | Frequency (Hz) | Period (ms) |  |
|------|----------------|-------------|--|
| i    | 50000000.00    | 0.00002     |  |
| 0    | 25000000.00    | 0.00004     |  |
| 1    | 12500000.00    | 0.00008     |  |
| 2    | 6250000.00     | 0.00016     |  |
| 3    | 3125000.00     | 0.00032     |  |
| 4    | 1562500.00     | 0.00064     |  |
| 5    | 781250.00      | 0.00128     |  |
| 6    | 390625.00      | 0.00256     |  |
| 7    | 195312.50      | 0.00512     |  |
| 8    | 97656.25       | 0.01024     |  |
| 9    | 48828.13       | 0.02048     |  |
| 10   | 24414.06       | 0.04096     |  |
| 11   | 12207.03       | 0.08192     |  |
| 12   | 6103.52        | 0.16384     |  |
| 13   | 3051.76        | 0.32768     |  |
| 14   | 1525.88        | 0.65536     |  |
| 15   | 762.94         | 1.31072     |  |
| 16   | 381.47         | 2.62144     |  |
| 17   | 190.73         | 5.24288     |  |
| 18   | 95.37          | 10.48576    |  |
| 19   | 47.68          | 20.97152    |  |
| 20   | 23.84          | 41.94304    |  |
| 21   | 11.92          | 83.88608    |  |
| 22   | 5.96           | 167.77216   |  |
| 23   | 2.98           | 335.54432   |  |

The VHDL program shown in Listing 8.2 is a 24-bit counter that has three outputs, a 25 MHz clock (*clk*25), a 190 Hz clock (*clk*190), and a 3 Hz clock (*clk*3). You can modify this *clkdiv* module to produce any output frequency given in Table 8.1. We will use such a clock divider module in many of our top-level designs.

# Listing 8.2 clkdiv.vhd

Listing 8.2 (cont) clkdiv.vhd

```
architecture clkdiv of clkdiv is
signal q:STD LOGIC VECTOR(23 downto 0);
begin
  -- clock divider
  process(mclk, clr)
  begin
    if clr = '1' then
       q \ll X"000000";
    elsif mclk'event and mclk = '1' then
       q <= q + 1;
    end if;
  end process;
  clk48 <= q(20);
                         -- 48 Hz
  clk190 <= q(18);
                         -- 190 Hz
end clkdiv;
```

Note in Listing 8.2 that we define the internal signal q(23:0). The BDE symbol generated by compiling Listing 8.2 is shown in Fig. 8.3. You can edit either Listing 8.2 or the block diagram shown in Fig. 8.3 to bring out only the clock frequencies you need in a particular design. For example, the top-level design shown in Fig. 8.4 will cause the eight LEDs on the FPGA board to count in binary at a rate of about three counts per second. The corresponding top-level VHDL program is shown in Listing 8.3.

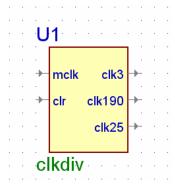

Figure 8.3 A clock divider

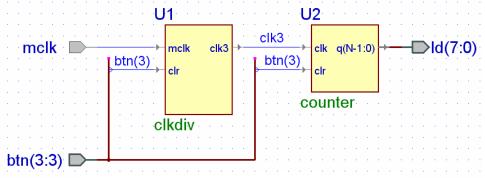

Figure 8.4 Counting in binary on the eight LEDs

Listing 8.3 count8\_top.v

```
-- Example 8c: count8 top
library IEEE;
use IEEE.std logic 1164.all;
library EXAMPLE8;
entity count8 top is
  port(
       mclk : in std logic;
       btn : in STD_LOGIC_VECTOR(3 downto 3);
       ld : out std logic vector(7 downto 0)
 );
end count8 top;
architecture count8 top of count8 top is
component clkdiv
  port (
       clr : in std logic;
       mclk : in std logic;
       clk3 : out std logic
  );
end component;
component counter
  generic(
       N : INTEGER := 8
  );
  port (
       clk : in std logic;
       clr : in std logic;
       q : out std logic vector(N-1 downto 0)
 );
end component;
signal clk3 : std logic;
begin
U1 : clkdiv
 port map (
       clk3 => clk3, clr => btn(3), mclk => mclk);
U2 : counter
  generic map (
      N = > 8)
  port map (
       clk => clk3, clr => btn(3), q => ld( 7 downto 0 ));
end count8 top;
```

Internally, a counter contains a collection of flip-flops. We saw in Fig. 1 of the *Introduction* that each of the four slices in a CLB of a Spartan3E FPGA contains two flip-flops. Such flip-flops are central to the operation of all synchronous sequential circuits in which changes take place on the rising edge of a clock. The examples in the second half of this book will involve sequential circuits beginning with an example of an edge-triggered D flip-flop in Example 16.

# Example 9

# 7-Segment Decoder

In this section we will show how to design a 7-segment decoder using Karnaugh maps and write a VHDL program to implement the resulting logic equations. We will also solve the same problem using a VHDL *case* statement.

## Prerequisite knowledge:

Karnaugh maps – Appendix D *case* statement – Example 7 LEDs – Example 1

# 9.1 7-Segment Displays

Seven LEDs can be arranged in a pattern to form different digits as shown in Fig. 9.1. Digital watches use similar 7-segment displays using liquid crystals rather than LEDs. The red digits on digital clocks are LEDs. Seven segment displays come in two flavors: *common anode* and *common cathode*. A common anode 7-segment display has all of the anodes tied together while a common cathode 7-segment display has all the cathodes tied together as shown in Fig. 9.1.

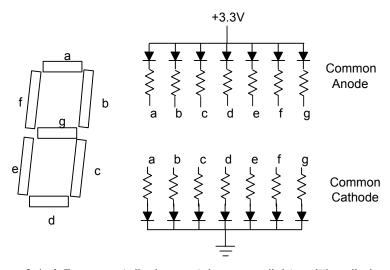

Figure 9.1 A 7-segment display contains seven light emitting diodes (LEDs)

The BASYS and Nexys2 boards have four common-anode 7-segment displays. This means that all the anodes are tied together and connected through a pnp transistor to +3.3V. A different FPGA output pin is connected through a  $100\Omega$  current-limiting resistor to each of the cathodes, a-g, plus the decimal point. In the common-anode case, an output 0 will turn on a segment and an output 1 will turn it off. The table shown in

Fig. 9.2 shows output cathode values for each segment a - g needed to display all hex values from 0 - F.

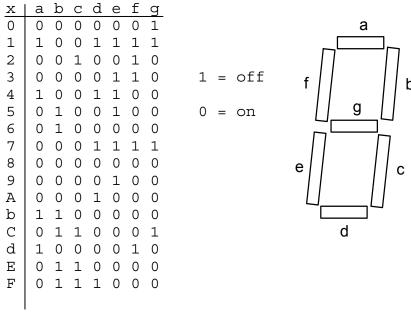

Figure 9.2 Segment values required to display hex digits 0 – F

# 9.2 7-Segment Decoder: Logic Equations

The problem is to design a *hex to* shown in Fig. 9.3. The input is a 4-bit hex number, x(3:0), and the outputs are the 7-segment values a - g given by the truth table in Fig. 9.2. We can make a Karnaugh map for each segment and then write logic equations for the segments a - g. For example, the K-map for the segment, e, is shown in Figure 9.4.

The problem is to design a hex to 7-segment decoder, called hex7seg, that is

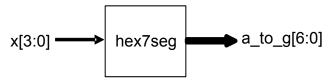

Figure 9.3 A hex to 7-segment decoder

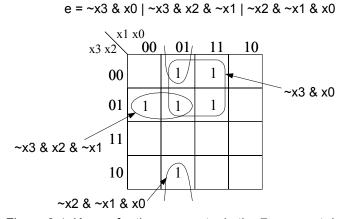

Figure 9.4 K-map for the segment e in the 7-segment decoder

You can write the Karnaugh maps for the other six segments and then write the VHDL program for the 7-segment decoder shown in Listing 9.1. A simulation of this program is shown in Fig. 9.5. Note that the simulation agrees with the truth table in Fig. 9.2.

Listing 9.1 hex7seg\_le.vhd

```
-- Example 9a: Hex to 7-segment decoder; a-g active low
library IEEE;
use IEEE.STD LOGIC 1164.all;
entity hex7seg le is
  port(
         x : in STD LOGIC VECTOR(3 downto 0);
         a to g : out STD LOGIC VECTOR(6 downto 0)
       );
end hex7seg le;
architecture hex7seg le of hex7seg le is
 a to g(6) \leftarrow (\text{not } x(3) \text{ and not } x(2) \text{ and not } x(1) \text{ and } x(0)) --a
             or (not x(3) and x(2) and not x(1) and not x(0))
             or (x(3) and x(2) and not x(1) and x(0)
             or (x(3)) and not x(2) and x(1) and x(0);
 a to g(5) \ll (x(2)) and x(1) and not x(0)
                                                                   --b
             or (x(3) and x(1) and x(0)
             or (not x(3) and x(2) and not x(1) and x(0))
             or (x(3) and x(2) and not x(1) and not x(0);
 a to g(4) \ll (\text{not } x(3)) and not x(2) and x(1) and not x(0))--c
             or (x(3) and x(2) and x(1))
             or (x(3) and x(2) and not x(0);
 a to g(3) \ll (\text{not } x(3) \text{ and not } x(2) \text{ and not } x(1) \text{ and } x(0)) - d
             or (not x(3) and x(2) and not x(1) and not x(0))
             or (x(3)) and not x(2) and x(1) and not x(0)
             or (x(2) and x(1) and x(0));
 a to g(2) \ll (not x(3) and x(0))
                                                                   --e
             or (not x(3) and x(2) and not x(1))
             or (not x(2) and not x(1) and x(0));
 a to g(1) \leftarrow (\text{not } x(3) \text{ and not } x(2) \text{ and } x(0))
             or (not x(3) and not x(2) and x(1))
             or (not x(3) and x(1) and x(0))
             or (x(3) and x(2) and not x(1) and x(0));
 a to g(0) \ll (\text{not } x(3) \text{ and not } x(2) \text{ and not } x(1))
             or (x(3) and x(2) and not x(1) and not x(0)
             or (not x(3) and x(2) and x(1) and x(0));
end hex7seg le;
```

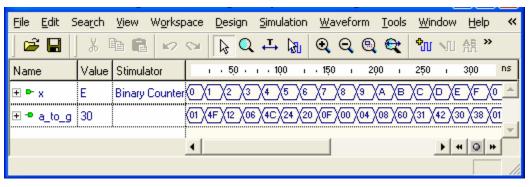

Figure 9.5 Simulation of the VHDL program in Listing 9.1

# 9.3 7-Segment Decoder: case Statement

We can use a VHDL *case* statement to design the same 7-segment decoder that we designed in Section 9.2 using Karnaugh maps. The VHDL program shown in Listing 9.2 is a hex-to-seven-segment decoder that converts a 4-bit input hex digit, 0 - F, to the appropriate 7-segment codes, a - g. The *case* statement in Listing 9.2 directly implements the truth table in Fig. 9.2. Recall that a typical line in the *case* statement, such as

```
when "0011" => a to g \le "0000110"; --3
```

will assign the 7-bit binary value, 0000110, to the 7-bit array,  $a\_to\_g$ , when the input hex value x(3:0) is equal to 3 (0011). In the array  $a\_to\_g$  the value  $a\_to\_g(6)$  corresponds to segment a and the value  $a\_to\_g(0)$  corresponds to segment g. Note that in VHDL a hex number is preceded by an X.

In the *case* statement the value following the *when* statement in each line represents the value of the *case* parameter, in this case the 4-bit input x. The VHDL program in Listing 9.2 shows the implementation of the 7-segment decoder using a *case* statement.

Recall that all *case* statements should include a *when others* line as shown in Listing 9.2. This is because all cases need to be covered and while it looks as if we covered all cases in Listing 9.2, as mentioned previously VHDL actually defines *nine* possible values for each bit of type STD\_LOGIC\_VECTOR (see Example 1).

A simulation of Listing 9.2 will produce the same results as shown in Fig. 9.5. It should be clear from this example and Example 7 that using the VHDL *case* statement is often easier than solving for the logic equations using Karnaugh maps.

To test the 7-segment displays on the BASYS or Nexys-2 board create a new project and add the files hex7seg.vhd from Listing 9.2 and the top-level design  $hex7seg\_top.vhd$  given in Listing 9.3. Each of the four digits on the 7-segment display is enabled by one of the active low signals an(3:0) and all digits share the same  $a\_to\_g(6:0)$  signals. If an(3:0) = 0000 then all digits are enabled and display the same hex digit. This is what we do in Fig. 9.6 and Listing 9.3. Making the output dp = 1 will cause the decimal points to be off. You should be able to display all of the hex digits from 0 - F by changing the four right-most switches.

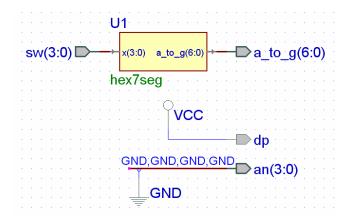

Figure 9.6 Top-level design for testing *hex7seg* 

#### Listing 9.2 hex7seg.vhd

```
-- Example 9b: Hex to 7-segment decoder; a-g active low
library IEEE;
use IEEE.STD LOGIC 1164.all;
entity hex7seg is
       port(
             x : in STD LOGIC VECTOR(3 downto 0);
             a to g : out STD LOGIC VECTOR(6 downto 0)
           );
end hex7seq;
architecture hex7seg of hex7segbis
begin
    process(x)
    begin
       case x is
            when X"0" => a to g <= "0000001";</pre>
                                                    - - 0
            when X"1" => a_to_g <= "1001111";</pre>
            when X"2" => a_to_g <= "0010010";</pre>
                                                    --2
            when X"3" => a_to_g <= "0000110";</pre>
                                                    --3
            when X"4" => a to g <= "1001100";
            when X"5" => a_to_g <= "0100100";</pre>
                                                    --5
            when X"6" => a to g <= "0100000";
                                                    --6
            when X"7" => a to g <= "0001101";
                                                    - - 7
            when X"8" => a_to_g <= "0000000";</pre>
                                                    - - 8
            when X"9" => a to g <= "0000100";
                                                    - - 9
            when X"A" => a to g <= "0001000";
                                                    --A
            when X"B" => a to g <= "1100000";
                                                    --b
            when X"C" => a to g <= "0110001";
                                                    --C
            when X"D" => a_to_g <= "1000010";</pre>
                                                    --d
            when X"E" => a_to_g <= "0110000";</pre>
                                                    --E
            when others => a to g <= "0111000"; --F</pre>
        end case;
   end process;
end hex7seg;
```

## Listing 9.3 hex7seg\_top.vhd

```
-- Example 9c: hex7seg_top
library IEEE;
use IEEE.STD_LOGIC_1164.all;
entity hex7seg_top is
       port(
             sw : in STD_LOGIC_VECTOR(3 downto 0);
             a to g : out STD LOGIC VECTOR(6 downto 0);
             an : out STD LOGIC VECTOR(3 downto 0);
            dp : out STD LOGIC
           );
end seq7test;
architecture hex7seg_top of hex7seg_top is
component hex7seg is
       port(
             x : in STD_LOGIC_VECTOR(3 downto 0);
            a_to_g : out STD_LOGIC_VECTOR(6 downto 0)
end component;
begin
an <= "0000";
                --all digits on
dp <= '1';
                 --dp off
D4: hex7seg port map
  (x => sw,
   a_to_g => a_to_g
   );
end hex7seg_top;
```

# **Example 10**

# 7-Segment Displays: x7seg and x7segb

In this example we will show how to display different hex values on the four 7-segment displays.

## Prerequisite knowledge:

Karnaugh maps – Appendix D *case* statement – Example 7 LEDs – Example 1

# 10.1 Multiplexing 7-Segment Displays

We saw in Example 9 that the  $a\_to\_g(6:0)$  signals go to all of the 7-segment displays and therefore in that example all of the digits displayed the same value. How could we display a 4-digit number such as 1234 that contains different digits? To see how we might do this, consider the BDE circuit shown in Fig. 10.1. Instead of enabling all four digits at once by setting an(3:0) = "0000" as we did in Fig. 9.6 we connect an(3:0) to the NOT of the four pushbuttons btn(3:0). Thus, a digit will only be enabled when the corresponding pushbutton is being pressed.

The quad 4-to-1 multiplexer, mux44, from Listing 7.4 is used to display the 16-bit number x(15:0) as a 4-digit hex value on the 7-segment displays. When you press btn(0) if the control signal s(1:0) is 00 then s(3:0) becomes the input to the s(3:0) module and the value of s(3:0) will be displayed on digit 0. Similarly if you press s(3:0) and the control signal s(3:0) is 01 then s(3:0) becomes the input to the s(3:0) module and the value of s(3:0) will be displayed on digit 1. We can make the value of s(3:0) depend on the value of s(3:0) using the truth table in Fig. 10.2. From this truth table we can write the following logic equations for s(3:0) and s(3:0).

```
s(1) <= btn(2) or btn(3);
s(0) <= btn(1) or btn(3);
```

The two OR gates in Fig. 10.1 will implement these logic equations for s(1:0).

The constant signal assignment for x(15:0) can be made by right clicking on the BDE diagram and selecting  $VHDL \rightarrow signal$  assignments. Then, wire the signal assignment box to the x input and place the constant assignment  $x \le X''1234''$ ; in the signal assignment box.

The VHDL program created by compiling *mux7seg.bde* in Fig. 10.1 is equivalent to the VHDL program shown in Listing 10.1. If you implement the design *mux7seg.bde* shown in Fig. 10.1 and download the *.bit* file to the FPGA board, then when you press

buttons 0, 1, 2, and 3 the digits 4, 3, 2, and 1 will be displayed on digits 0, 1, 2, and 3 respectively. Try it.

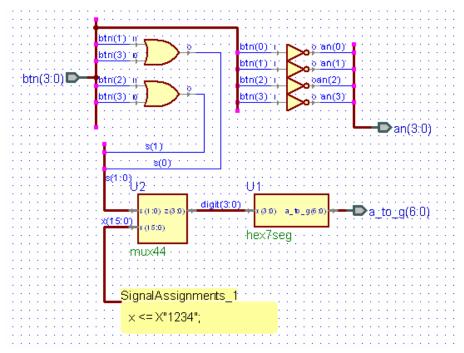

Figure 10.1 BDE circuit mux7seg.bde for multiplexing the four 7-segment displays

| _ | btn(3) | btn(2) | btn(1) | btn(0) | s(1) s(0) |  |
|---|--------|--------|--------|--------|-----------|--|
|   | 0      | 0      | 0      | 0      | X X       |  |
|   | 0      | 0      | 0      | 1      | 0 0       |  |
|   | 0      | 0      | 1      | 0      | 0 1       |  |
|   | 0      | 1      | 0      | 0      | 1 0       |  |
|   | 1      | 0      | 0      | 0      | 1 1       |  |

Figure 10.2 Truth table for generating s(1:0) in Fig. 10.1

#### Listing 10.1 mux7seg.vhd

```
-- Example 10a: mux7seg
library IEEE;
use IEEE.std_logic_1164.all;
entity mux7seg is
   port(
        btn : in STD_LOGIC_VECTOR(3 downto 0);
        a_to_g : out STD_LOGIC_VECTOR(6 downto 0);
        an : out STD_LOGIC_VECTOR(3 downto 0));
end mux7seg;
```

Listing 10.1 (cont.) mux7seg.vhd

```
architecture mux7seq of mux7seq is
component hex7seq
  port (
       x : in STD LOGIC VECTOR(3 downto 0);
       a_to_g : out STD_LOGIC_VECTOR(6 downto 0)
  );
end component;
component mux44
  port (
       s : in STD LOGIC VECTOR(1 downto 0);
       x : in STD LOGIC VECTOR(15 downto 0);
       z : out STD LOGIC VECTOR(3 downto 0)
  );
end component;
signal digit : STD LOGIC VECTOR (3 downto 0);
signal s : STD LOGIC VECTOR (1 downto 0);
signal x : STD LOGIC VECTOR (15 downto 0);
begin
   x \ll X''1234'';
   U1 : hex7seg
     port map (
          a to g \Rightarrow a to g, x \Rightarrow digit;
   U2 : mux44
     port map (
          s \Rightarrow s, x \Rightarrow x, z \Rightarrow digit);
   s(0) \le btn(3) or btn(1);
   s(1) \le btn(3) or btn(2);
   an(1) <= not(btn(1));
   an(0) <= not(btn(0));
   an(2) <= not(btn(2));
   an(3) <= not(btn(3));
end mux7seg;
```

# 10.2 7-Segment Displays: x7seg

We saw in Section 10.1 that to display a 16-bit hex value on the four 7-segment displays we must multiplex the four hex digits. You can only make it appear that all four digits are on by multiplexing them fast enough (greater than 30 times per second) so that your eyes retain the values. This is the same way that your TV works where only a single picture element (pixel) is on at any one time, but the entire screen is refreshed 30 times per second so that you perceive the entire image. To do this the value of s(1:0) in Fig. 10.1 must count from 0 to 3 continually at this fast rate. At the same time the value of the outputs an(3:0) must be synchronized with s(1:0) so as to enable the proper digit at the proper time. A circuit for doing this is shown in Fig. 10.3. The outputs an(3:0) will satisfy the truth table in Fig. 10.4. Note that each output an(i) is just the maxterm M(i) of q(1:0).

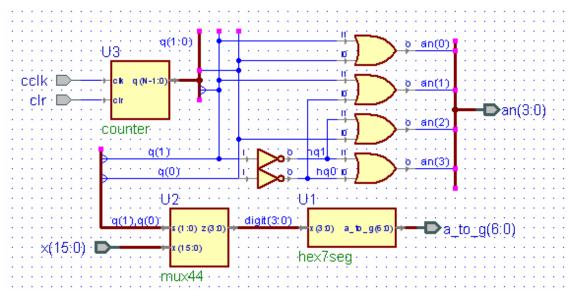

Figure 10.3 BDE circuit x7seg.bde for displaying x(15:0) on the four 7-segment displays

| q(1) | q(0) | an(3) | an(2) | an(1) | an(0) |
|------|------|-------|-------|-------|-------|
| 0    | 0    | 1     | 1     | 1     | 0     |
| 0    | 1    | 1     | 1     | 0     | 1     |
| 1    | 0    | 1     | 0     | 1     | 1     |
| 1    | 1    | 0     | 1     | 1     | 1     |

Figure 10.4 Truth table for generating an(3:0) in Fig. 10.3

A simulation of x7seg.bde is shown in Fig. 10.5. Note how the an(3:0) output selects one digit at a time to display the value 1234 on the 7-segment displays. When x7seg.bde is compiled it creates a VHDL program that is equivalent to Listing 10.2. The

top-level design shown in Fig. 10.6 can be used to test the *x7seg* module on the FPGA board. The VHDL program corresponding to this top-level design is given in Listing 10.3. Note that the *x7seg* module requires a 190 Hz clock generated by the clock divider module *clkdiv* from Example 8.

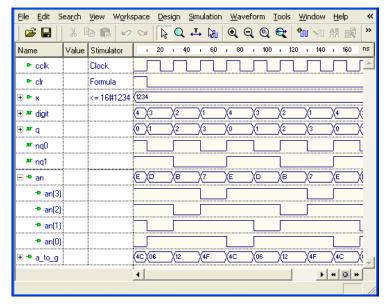

Figure 10.5 Simulation of the x7segb.bde circuit in Fig. 10.3

#### Listing 10.2 x7seg.vhd

```
-- Example 10b: x7seg
library IEEE;
use IEEE.std logic 1164.all;
entity x7seg is
  port(
       cclk : in STD LOGIC;
       clr : in STD LOGIC;
       x : in STD_LOGIC_VECTOR(15 downto 0);
       a to g : out STD LOGIC VECTOR(6 downto 0);
       an : out STD LOGIC VECTOR(3 downto 0)
end x7seg;
architecture x7seg of x7seg is
component counter
  generic(
      N : INTEGER := 8
  );
  port (
       clk : in STD LOGIC;
       clr : in STD_LOGIC;
       q : out STD LOGIC VECTOR (N-1 downto 0)
  );
end component;
component hex7seq
  port (
       x : in STD LOGIC VECTOR(3 downto 0);
       a_to_g : out STD_LOGIC_VECTOR(6 downto 0)
  );
end component;
component mux44
 port (
       s : in STD LOGIC VECTOR(1 downto 0);
       x : in STD_LOGIC_VECTOR(15 downto 0);
       z : out STD LOGIC VECTOR(3 downto 0)
  );
end component;
signal nq0 : STD LOGIC;
signal nq1 : STD LOGIC;
signal digit : STD_LOGIC_VECTOR (3 downto 0);
signal q : STD LOGIC VECTOR (1 downto 0);
begin
U1 : hex7seq
 port map (
       a to g => a to g,
       x => digit
  );
nq1 \ll not(q(1));
nq0 <= not(q(0));</pre>
```

#### Listing 10.2 (cont.) x7seg.vhd

```
U2 : mux44
  port map (
       s(0) => q(0),
       s(1) => q(1),
       x => x
       z => digit
  );
U3 : counter
  port map(
       clk => cclk,
       clr => clr,
       q \Rightarrow q(1 \text{ downto } 0)
  );
an(0) <= q(0) or q(1);
an(1) <= nq0 or q(1);
an(2) <= q(0) or nq1;
an(3) <= nq0 or nq1;
end x7seg;
```

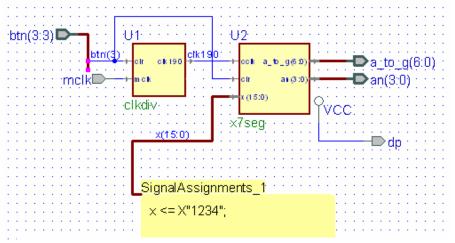

Figure 10.6 Top-level design for testing *x7seg* 

#### Listing 10.3 x7seg\_top.vhd

```
-- Example 10c: x7seg_top
library IEEE;
use IEEE.STD_LOGIC_1164.all;
entity x7seg_top is
       port(
             mclk : in STD_LOGIC;
             btn : in STD LOGIC VECTOR(3 downto 3);
             a_to_g : out STD LOGIC VECTOR(6 downto 0);
             an : out STD LOGIC VECTOR(3 downto 0);
             dp : out STD LOGIC
end x7seg top;
```

Listing 10.3 (cont.) x7seg\_top.vhd

```
architecture x7seg top of x7seg top is
component x7seq is
       port(
       cclk : in STD LOGIC;
       clr : in STD LOGIC;
       x : in STD LOGIC VECTOR(15 downto 0);
       a to g : out STD LOGIC VECTOR(6 downto 0);
       an : out STD LOGIC VECTOR(3 downto 0)
);
end component;
component clkdiv
  port (
       clr : in STD LOGIC;
       mclk : in STD LOGIC;
       clk190 : out STD LOGIC
  );
end component;
signal x: STD_LOGIC_VECTOR(15 downto 0);
signal clk190: STD_LOGIC;
begin
  x <= X"1234";
                             -- test display value
  X1: clkdiv port map
     (clr=>btn(3), mclk=>mclk, clk190=>clk190);
  X2: x7seg port map
     (x=>x, cclk=>clk190, clr=>btn(3), a to g=>a to g,
      an=>an);
  dp <= '1';
end x7seg_top;
```

# 10.3 7-Segment Displays: x7segb

When implementing the circuit for x7seg in Fig. 10.3 we must add separate VHDL files to the project for the modules *counter*, *hex7seg* and *mux44*. Alternatively, we can include separate processes within a single VHDL file. A variation of x7seg, called x7segb, that displays leading zeros as blanks is shown in Listing 10.4. This is done by writing logic equations for aen(3:0) that depend on the values of x(15:0). For example, aen(3) will be 1 (and thus digit 3 will not be blank) if any one of the top four bits of x(15:0) is 1. Similarly, aen(2) will be 1 if any one of the top eight bits of x(15:0) is 1, and aen(1) will be 1 if any one of the top twelve bits of x(15:0) is 1. Note that aen(0) is always 1 so that digit 1 will always be displayed even if it is zero.

To test the module x7segb you can run the top-level design shown in Listing 10.4 that will display the value of x on the 7-segment displays where x is defined by the following statement:

```
x <= sw & btn(2 downto 0) & "01010"; -- digit 0 = A
```

In this case we form the 16-bit value of x by concatenating the eight switches, the three right-most pushbuttons, and the five bits 01010. Note that if all switches are off an A will be displayed on digit 0 with three leading blanks. Turning on the switches and pushing the three right-most pushbuttons will display various hex numbers – always with leading blanks.

Listing 10.4 x7segb.vhd

```
-- Example 10d: x7segb - Display 7-seg with leading blanks
-- input cclk should be 190 Hz
library IEEE;
use IEEE.STD LOGIC 1164.all;
use IEEE.STD LOGIC UNSIGNED.all;
entity x7segb is
       port(
             x : in STD_LOGIC_VECTOR(15 downto 0);
             clk : in STD LOGIC;
             clr : in STD LOGIC;
             a to g : out STD LOGIC VECTOR(6 downto 0);
             an : out STD_LOGIC VECTOR(3 downto 0);
             dp : out STD LOGIC
           );
end x7seqb;
architecture x7seqb of x7seqb is
signal s: STD LOGIC VECTOR(1 downto 0);
signal digit: STD LOGIC VECTOR(3 downto 0);
signal aen: STD_LOGIC_VECTOR(3 downto 0);
signal clkdiv: STD LOGIC VECTOR(20 downto 0);
begin
   s <= clkdiv(20 downto 19);</pre>
   dp <= '1';
   -- set aen(3 downto 0) for leading blanks
   aen(3) \le x(15) or x(14) or x(13) or x(12);
   aen(2) <= x(15) or x(14) or x(13) or x(12)
            or x(11) or x(10) or x(9) or x(8);
   aen(1) <= x(15) or x(14) or x(13) or x(12)
            or x(11) or x(10) or x(9) or x(8)
            or x(7) or x(6) or x(5) or x(4);
   aen(0) <= '1'; -- digit 0 always on
-- Quad 4-to-1 MUX: mux44
   process(s, x)
   begin
      case s is
           when "00" => digit <= x(3 downto 0);</pre>
           when "01" => digit <= x(7 downto 4);</pre>
           when "10" => digit <= x(11 downto 8);</pre>
           when others => digit <= x(15 downto 12);
      end case;
   end process;
```

## Listing 10.4 (cont.) x7segb.vhd

```
--7-segment decoder: hex7seg
   process(digit)
   begin
      case digit is
          when X"0" => a_to_g <= "0000001";</pre>
                                                     --0
          when X"1" => a_to_g <= "1001111";</pre>
          when X"2" => a_to_g <= "0010010";</pre>
                                                     --2
          when X"3" => a to g <= "0000110";
                                                    --3
          when X"4" => a to g <= "1001100";
          when X"5" => a_to_g <= "0100100";
                                                    --5
          when X"6" => a to g <= "0100000";</pre>
                                                     --6
          when X"7" => a_to_g <= "0001101";</pre>
                                                     - - 7
          when X"8" => a_to_g <= "0000000";</pre>
                                                    - - 8
          when X"9" => a to g <= "0000100";
                                                    --9
          when X"A" => a to g <= "0001000";
                                                    --A
          when X"B" => a_to_g <= "1100000";</pre>
                                                     --b
          when X"C" => a_to_g <= "0110001";</pre>
                                                     --C
          when X"D" => a_to_g <= "1000010";</pre>
                                                     --d
          when X"E" => a_to_g <= "0110000";</pre>
                                                    --E
          when others => a to g <= "0111000";
                                                    --F
      end case;
   end process;
-- Digit select: ancode
  process(s, aen)
  begin
      an <= "1111";
      if aen(conv integer(s)) = '1' then
         an(conv integer(s)) <= '0';</pre>
      end if;
   end process;
-- Clock divider
  process(clk, clr)
  begin
      if clr = '1' then
         clkdiv <= (others => '0');
      elsif clk'event and clk = '1' then
         clkdiv <= clkdiv + 1;</pre>
      end if;
   end process;
end x7segb;
```

#### Listing 10.5 x7segb\_top.vhd

```
-- Example 10e: x7seg_top
library IEEE;
use IEEE.STD LOGIC 1164.all;
entity x7segb top is
       port(
             clk : in STD LOGIC;
             btn : in STD LOGIC VECTOR(3 downto 0);
             sw : in STD_LOGIC_VECTOR(7 downto 0);
             a_to_g : out STD_LOGIC_VECTOR(6 downto 0);
             an : out STD LOGIC VECTOR(3 downto 0);
             dp : out STD LOGIC
           );
end x7segb_top;
architecture x7segb_top of x7segb_top is
component x7segb is
       port(
             x : in STD LOGIC VECTOR(15 downto 0);
             clk : in STD LOGIC;
             clr : in STD LOGIC;
             a_to_g : out STD_LOGIC_VECTOR(6 downto 0);
             an : out STD_LOGIC_VECTOR(3 downto 0);
             dp : out STD LOGIC
           );
end component;
signal x: STD LOGIC VECTOR(15 downto 0);
begin
  -- concatenate switches and 3 buttons
  x <= sw & btn(2 downto 0) & "01010"; -- digit 0 = A
  X2: x7segb port map
    (x=>x,
     clk=>clk,
      clr=>btn(3),
     a to g=>a to g,
     an=>an,
      dp=>dp
     );
end x7segb top;
```

# **Example 11**

# 2's Complement 4-Bit Saturator

In this example we will design a circuit that converts a 6-bit signed number to a 4-bit output that gets saturated at -8 and +7.

## **Prerequisite knowledge:**

Basic Gates – Appendix C Equality Detector – Example 6 Quad 2-to-1 Multiplexer – Example 6 7-Segment Displays – Example 10

# 11.1 Creating the Design sat4bit.bde

Figure 11.1 shows a circuit called *sat4bit.bde* that was described in the November 2001 issue of NASA Tech Briefs. The circuit will take a 6-bit two's complement number with a signed value between -32 and +31 and convert it to a 4-bit two's complement number with a signed value between -8 and +7. Negative input values less than -8 will be saturated at -8. Positive input values greater than +7 will be saturated at +7.

Note that the two XNOR gates and the AND gate form an equality detector whose output s is 1 when s(3), s(4), and s(5) are all equal (see Example 4). This will be the case when the 6-bit input number s(5:0) is between -8 and +7. In this case output s(3:0) of the quad 2-to-1 MUX will be connected to the input s(3:0). If the top three bits of s(5:0) are not equal and s(5) is 1 then the input value will be less than -8 and the output s(3:0) of the quad 2-to-1 MUX will be saturated at -8. On the other hand if the top three bits of s(5:0) are not equal and s(5) is 0 then the input value will be greater than +7 and the output s(3:0) of the quad 2-to-1 MUX will be saturated at +7.

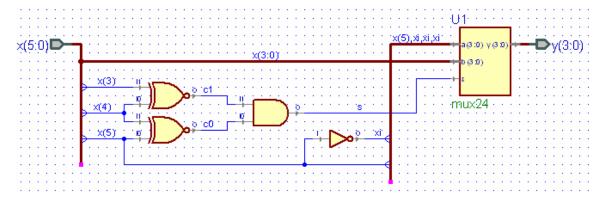

Figure 11.1 Circuit diagram for sat4bit.bde

#### Listing 11.1 sat4bit.vhd

```
-- Example 11a: sat4bit
library IEEE;
use IEEE.std logic 1164.all;
entity sat4bit is
  port(
       x : in STD_LOGIC_VECTOR(5 downto 0);
       y : out STD LOGIC VECTOR(3 downto 0)
  );
end sat4bit;
architecture sat4bit of sat4bit is
component mux24
  port (
       a : in STD LOGIC VECTOR(3 downto 0);
       b : in STD LOGIC VECTOR(3 downto 0);
       s : in STD LOGIC;
       y : out STD LOGIC VECTOR(3 downto 0)
  );
end component;
signal c0 : STD LOGIC;
signal c1 : STD LOGIC;
signal s : STD LOGIC;
signal xi : STD LOGIC;
begin
U1 : mux24
  port map (a(0) => xi, a(1) => xi, a(2) => xi, a(3) => x(5),
       b(0) => x(0), b(1) => x(1), b(2) => x(2),
       b(3) => x(3), s => s, y => y);
c1 <= not(x(4) xor x(3));
xi \ll not(x(5));
c0 <= not(x(5) xor x(4));
s \ll 0 and c1;
end sat4bit;
```

A top-level design that can be used to test sat4bit is shown in Fig. 11.2. The module x7segb11 is a modification of Listing 10.4 that will display only values between -8 and +7 on the 7-segment display. Listing 11.2 shows the VHDL program for the module x7segb11. The input to x7segb11 is the 4-bit output y(3:0) from sat4bit. Note that only the two rightmost 7-segment display are enabled. The two leftmost displays are always blank. The hex7seg process in Listing 11.2 has been modified to display the magnitude of the signed value of y(3:0) - 0 to 8. The preceding 7-segment display will either be blank or display a minus sign. The quad 4-to-1 MUX and the new 2-to-1 MUX are used to display the minus sign when aen(1) is enabled if y(3) is 1; i.e., if y is negative.

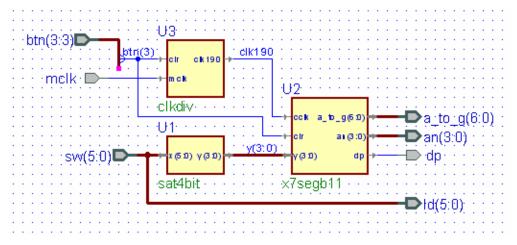

Figure 11.2 Top-level design sat4bit\_top.bde for testing sat4bit

Listing 11.2 x7segb11.vhd

```
-- Example 11b: x7segb11 - test sat4bit
library IEEE;
use IEEE.STD LOGIC 1164.all;
use IEEE.STD LOGIC UNSIGNED.all;
entity x7segb11 is
       port(
             y : in STD_LOGIC_VECTOR(3 downto 0);
             cclk : in STD LOGIC;
             clr : in STD LOGIC;
             a to g : out STD LOGIC VECTOR(6 downto 0);
             an : out STD LOGIC VECTOR(3 downto 0);
             dp : out STD LOGIC
           );
end x7segb11;
architecture x7seqb11 of x7seqb11 is
signal msel: STD LOGIC;
signal a q0: STD LOGIC VECTOR(6 downto 0);
signal a g1: STD LOGIC VECTOR(6 downto 0);
signal s: STD LOGIC VECTOR(1 downto 0);
signal digit: STD_LOGIC_VECTOR(3 downto 0);
signal aen: STD LOGIC VECTOR(3 downto 0);
begin
-- Quad 4-to-1 MUX: mux44
process(s)
begin
  case s is
      when "00" => msel <= '0';</pre>
      when "01" => msel <= '1';</pre>
                                  --display minus sign
      when "10" => msel <= '0';</pre>
      when others => msel <= '0';</pre>
  end case;
end process;
```

### Listing 11.2 (cont.) x7segb11.vhd

```
--7-segment decoder: hex7seg
process(digit)
begin
   case digit is
       when X"0" => a_g0 <= "0000001";</pre>
                                               --0
       when X"1" => a_g0 <= "1001111";</pre>
                                               --1
       when X"2" => a_g0 <= "0010010";
                                              --2
       when X"3" => a g0 <= "0000110";</pre>
                                              --3
       when X"4" => a g0 <= "1001100";</pre>
       when X"5" => a g0 <= "0100100";</pre>
                                              --5
       when X"6" => a g0 <= "0100000";</pre>
                                               --6
       when X"7" => a_g0 <= "0001101";</pre>
       when X"8" => a g0 <= "0000000";</pre>
       when X"9" => a q0 <= "0000100";
                                              -- -7
       when X"A" => a g0 <= "0001000";</pre>
                                              -- -6
       when X"B" => a_g0 <= "1100000";
       when X"C" => a g0 <= "0110001";</pre>
       when X"D" => a_g0 <= "1000010";</pre>
                                              -- -3
       when X"E" => a_g0 <= "0110000";</pre>
       when X"F" => a g0 <= "0110000"; -- -1
       when others => a_g0 <= "0000001"; --0</pre>
   end case;
end process;
-- 2-to-1 MUX
process(msel)
begin
      if msel = '1' then
            a_to_g <= a_g1;
            a_to_g <= a_g0;
      end if;
end process;
-- Digit select: ancode
process(s, aen)
begin
      an <= "1111";
      if aen(conv integer(s)) = '1' then
         an(conv integer(s)) <= '0';</pre>
      end if;
end process;
-- 2-bit counter
process(cclk, clr)
begin
      if clr = '1' then
         s <= "00";
      elsif cclk'event and cclk = '1' then
         s <= s + "01";
      end if;
end process;
end x7seqb11;
```

The VHDL program corresponding to the top-level design in Fig. 11.2 is given in Listing 11.3. Download this top-level design to the FPGA board and observe the output on the 7-segment display for different 6-bit switch inputs.

Listing 11.3 sat4bit\_top.vhd

```
-- Example 11c: sat4bit top
library IEEE;
use IEEE.std logic 1164.all;
entity sat4bit top is
 port(
       mclk : in STD LOGIC;
       btn : in STD_LOGIC_VECTOR(3 downto 3);
       sw : in STD LOGIC VECTOR(5 downto 0);
       dp : out STD LOGIC;
       a to q : out STD LOGIC VECTOR(6 downto 0);
       an : out STD LOGIC VECTOR(3 downto 0);
       ld : out STD LOGIC VECTOR(5 downto 0)
 );
end sat4bit top;
architecture sat4bit top of sat4bit top is
component clkdiv
 port (
       clr : in STD LOGIC;
       mclk : in STD LOGIC;
       clk190 : out STD LOGIC
  );
end component;
component sat4bit
 port (
       x : in STD LOGIC VECTOR(5 downto 0);
       y : out STD LOGIC VECTOR (3 downto 0)
 );
end component;
component x7segb11
 port (
       cclk : in STD LOGIC;
       clr : in STD LOGIC;
       y : in STD LOGIC VECTOR(3 downto 0);
       a to g : out STD LOGIC VECTOR(6 downto 0);
       an : out STD_LOGIC_VECTOR(3 downto 0);
       dp : out STD LOGIC
  );
end component;
signal clk190 : STD LOGIC;
signal y : STD LOGIC VECTOR (3 downto 0);
```

### Listing 11.3 (cont.) sat4bit\_top.vhd

```
begin
U1 : sat4bit
 port map(
      x => sw,
       y => y
  );
U2 : x7segb11
 port map(
      a_{to}g => a_{to}g,
      an => an
       cclk => clk190,
       clr => btn(3),
       dp => dp,
       y => y
  );
U3 : clkdiv
 port map (
       clk190 \Rightarrow clk190,
       clr => btn(3),
       mclk => mclk
  );
ld <= sw;</pre>
end sat4bit_top;
```

### **Example 12**

## **Full Adder**

In this example we will design a full adder circuit.

### Prerequisite knowledge:

Basic Gates – Appendix C Karnaugh Maps – Appendix D 7-Segment Displays – Example 10

### 12.1 Half Adder

The truth table for a half adder is shown in Fig. 12.1. In this table bit a is added to bit b to produce the sum bit s and the carry bit c. Note that if you add 1 to 1 you get 2, which in binary is 10 or 0 with a carry bit. The BDE logic diagram, halfadd.bde, for a half adder is also shown in Fig. 12.1. Note that the sum s is just the exclusive-or of a and b and the carry c is just a & b. The VHDL program corresponding to the circuit in Fig. 12.1 is shown in Listing 12.1. A simulation of halfadd.bde is shown in Fig. 12.2.

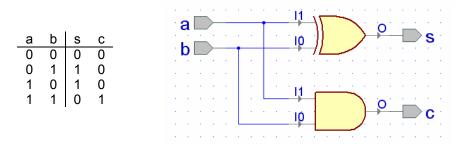

Figure 12.1 Truth table and logic diagram halfadd.bde for a half-adder

#### Listing 12.1 halfadd.vhd

71

#### Listing 12.1 (cont.) halfadd.vhd

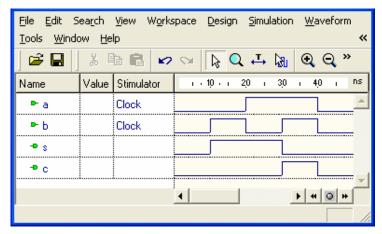

Figure 12.2 Simulation of the half-adder in Fig. 12.1

### 12.2 Full Adder

When adding binary numbers we need to consider the carry from one bit to the next. Thus, at any bit position we will be adding three bits:  $a_i$ ,  $b_i$  and the carry-in  $c_i$  from the addition of the two bits to the right of the current bit position. The sum of these three

bits will produce a sum bit,  $s_i$ , and a carry-out,  $c_{i+1}$ , which will be the carry-in to the next bit position to the left. This is called a *full adder* and its truth table is shown in Fig. 12.3. The results of the first seven rows in this truth table can be inferred from the truth table for the half adder given in Fig. 12.1. In all of these rows only two 1's are ever added together. The last row in Fig. 12.3 adds three 1's. The result is 3, which in binary is 11, or 1 plus a carry.

b,

 $c_{i+1}$ 

1 0

 $a_i$ 

0 0

1

C<sub>i</sub>

0 0 1

From the truth table in Fig. 12.3 we can write a sum of products expression for  $s_i$  as

We can use the distributive law to factor out  $\sim c_i$  from the first two product terms and  $c_i$  from the last two product terms in Eq. (12.1) to obtain

$$s_i = \begin{picture}(c) c_i & (\begin{picture}(c) c_i & (\begin{pic$$

which can be written in terms of XOR and XNOR operations as

$$s_i = -c_i \& (a_i ^b_i) | c_i \& -(a_i ^b_i)$$
 (12.3)

which further reduces to

$$s_i = c_i ^ (a_i ^ b_i)$$
 (12.4)

Fig. 12.4 shows the K-map for  $c_{i+1}$  from the truth table in Fig. 12.3. The map shown in Fig. 12.4a leads to the reduced form for  $c_{i+1}$  given by

$$c_{i+1} = a_i \& b_i \mid c_i \& b_i \mid c_i \& a_i$$
 (12.5)

While this is the reduced form, a more convenient form can be written from Fig. 12.4b as follows:

$$c_{i+1} = a_i \& b_i | c_i \& \neg a_i \& b_i | c_i \& a_i \& \neg b_i$$

$$= a_i \& b_i | c_i \& (\neg a_i \& b_i | a_i \& \neg b_i)$$

$$= a_i \& b_i | c_i \& (a_i ^b_i)$$
(12.6)

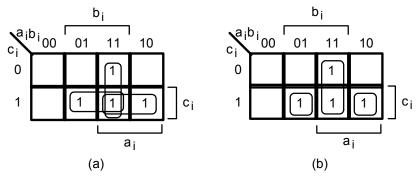

Figure 12.4 K-maps for  $c_{i+1}$  for full adder in Fig. 6.2

From Eqs. (12.4) and (12.6) we can draw the logic diagram for a full adder as shown in Fig. 12.5. Comparing this diagram to that for a half adder in Fig. 12.1 it is clear that a full adder can be made from two half adders plus an OR gate as shown in Fig. 12.6.

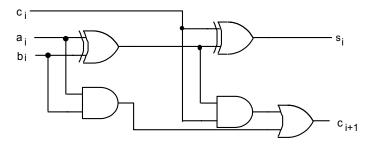

Figure 12.5 Logic diagram for a full adder

73

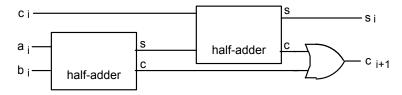

Figure 12.6 A full adder can be made from two half adders plus an OR gate

From Fig. 12.6 we can create a BDE design, *fulladd.bde*, as shown in Fig. 12.7. The VHDL program resulting from compiling this design is equivalent to that shown in Listing 12.2. A simulation of this full adder is shown in Fig. 12.8. Note that the outputs agree with the truth table in Fig. 12.3.

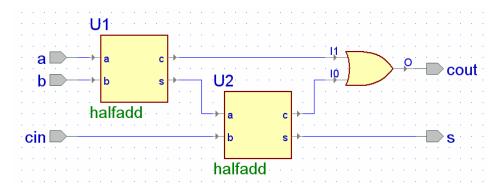

Figure 12.7 Block diagram fulladd.bde for a full adder

### Listing 12.2 fulladd.v

```
-- Example 12b: fulladd
library IEEE;
use IEEE.std_logic_1164.all;
entity fulladd is
  port(
       a : in STD LOGIC;
       b : in STD LOGIC;
       cin : in STD LOGIC;
       cout : out STD LOGIC;
       s : out STD LOGIC
  );
end fulladd:
architecture fulladd of fulladd is
component halfadd
  port (
       a : in STD LOGIC;
       b : in STD LOGIC;
       c : out STD_LOGIC;
       s : out STD LOGIC
  );
end component;
```

### Listing 12.2 (cont.) fulladd.v

```
signal c1 : STD_LOGIC;
signal c2 : STD_LOGIC;
signal s1 : STD_LOGIC;

begin
U1 : halfadd
  port map(
        a => a, b => b, c => c1, s => s1);

U2 : halfadd
  port map(
        a => s1, b => cin, c => c2, s => s);

cout <= c2 or c1;
end fulladd;</pre>
```

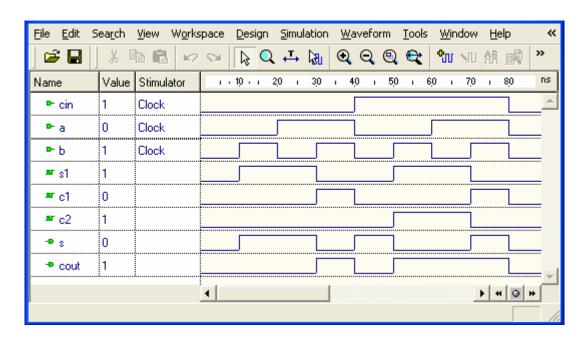

Figure 12.8 Simulation of the full adder in Fig. 12.7 and Listing 12.2

## **Example 13**

### 4-Bit Adder

In this example we will design a 4-bit adder.

### Prerequisite knowledge:

Basic Gates – Appendix C Karnaugh Maps – Appendix D Full Adder – Example 12

### 13.1 4-Bit Adder

Four of the full adders in Fig. 12.7 can be combined to form a 4-bit adder as shown in Fig. 13.1. Note that the full adder for the least significant bit will have a carryin of zero while the remaining bits get their carry-in from the carry-out of the previous bit. The final carry-out, is the *cout* for the 4-bit addition. The VHDL program corresponding to the 4-bit adder in Fig. 13.1 is given in Listing 13.1.

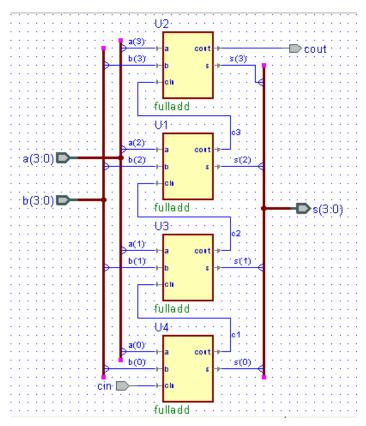

Figure 13.1 Block diagram adder4.bde for a 4-bit adder

### Listing 13.1 adder4.vhd

```
-- Example 13a: adder4
library IEEE;
use IEEE.std logic 1164.all;
entity adder4 is
  port(
       cin : in STD LOGIC;
       a : in STD LOGIC VECTOR(3 downto 0);
       b : in STD_LOGIC_VECTOR(3 downto 0);
       cout : out STD LOGIC;
       s : out STD LOGIC VECTOR(3 downto 0)
  );
end adder4;
architecture adder4 of adder4 is
component fulladd
  port (
       a : in STD_LOGIC;
       b : in STD LOGIC;
       cin : in STD LOGIC;
       cout : out STD LOGIC;
       s : out STD LOGIC
  );
end component;
signal c1 : STD LOGIC;
signal c2 : STD LOGIC;
signal c3 : STD LOGIC;
begin
U1 : fulladd
  port map (
       a => a(2), b => b(2), cin => c2, cout => c3,
       s => s(2));
U2 : fulladd
 port map (
       a => a(3), b => b(3), cin => c3, cout => cout,
       s => s(3));
U3 : fulladd
  port map (
       a => a(1), b => b(1), cin => c1, cout => c2,
       s => s(1));
U4 : fulladd
 port map(
       a => a(0), b => b(0), cin => cin, cout => c1,
       s => s(0);
end adder4;
```

A simulation of the 4-bit adder in Fig. 13.1 and Listing 13.1 is shown in Fig. 13.2. The value of a is incremented from 0 to F and is added to the hex value B. The sum s is always equal to a + b. Note that the carry flag, cout, is equal to 1 when the correct *unsigned* answer exceeds 15 (or F).

We can test the *adder4* module from Fig. 13.1 and Listing 13.1 on the FPGA board by combining it with the x7segb module from Listing 10.4 in Example 10 and the *clkdiv* module from Listing 8.2 from Example 8 to produce the top-level design shown in Listing 13.2. The 4-bit number sw(7:4) will be displayed on the first (left-most) 7-segment display. The 4-bit number sw(3:0) will be displayed on the second 7-segment display. These two numbers will be added and the 4-bit sum will be displayed on the fourth (right-most) 7-segment display and the carry bit will be displayed on the third 7-segment display. Try it.

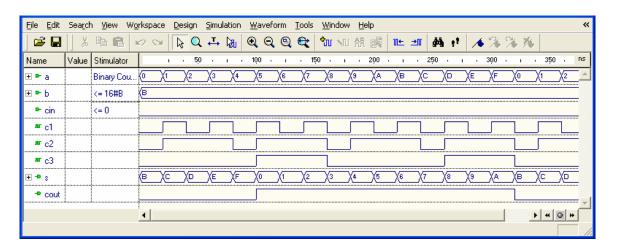

Figure 13.2 Simulation of the 4-bit adder in Fig. 13.1 and Listing 13.1

Listing 13.2 adder4\_top.vhd

```
-- Example 13b: adder4_top
library IEEE;
use IEEE.STD_LOGIC_1164.all;

entity adder4_top is
    port(

        mclk : in STD_LOGIC;
        btn : in STD_LOGIC_VECTOR(3 downto 3);
        sw : in STD_LOGIC_VECTOR(7 downto 0);
        a_to_g : out STD_LOGIC_VECTOR(6 downto 0);
        an : out STD_LOGIC_VECTOR(3 downto 0);
        dp : out STD_LOGIC_VECTOR(7 downto 0);
        dp : out STD_LOGIC;
        ld : out STD_LOGIC_VECTOR(7 downto 0)
    );
end adder4_top;
```

### Listing 13.2 (cont.) adder4\_top.vhd

```
architecture adder4 top of adder4 top is
component adder4 is
  port(
       cin : in STD LOGIC;
       a : in STD_LOGIC_VECTOR(3 downto 0);
       b : in STD LOGIC VECTOR(3 downto 0);
       cout : out STD LOGIC;
       s : out STD LOGIC VECTOR(3 downto 0)
  );
end component;
component x7seqb is
       port(
              x : in STD LOGIC VECTOR(15 downto 0);
              clk : in STD LOGIC;
              clr : in STD LOGIC;
              a to g : out STD LOGIC VECTOR(6 downto 0);
              an : out STD_LOGIC_VECTOR(3 downto 0);
              dp : out STD_LOGIC
            );
end component;
component clkdiv2 is
       port(
              mclk : in STD LOGIC;
              clr : in STD LOGIC;
              clk190 : out STD LOGIC
            );
end component;
signal clk190, clr, c4, cin: STD LOGIC;
signal x: STD LOGIC VECTOR(15 downto 0);
signal sum: STD LOGIC VECTOR(3 downto 0);
begin
      cin <= '0';
      x \le sw \& "000" \& c4 \& sum;
      clr \ll btn(3);
      ld <= sw;</pre>
U1: adder4 port map
    (cin => cin, a => sw(7 downto 4), b => sw(3 downto 0),
     cout => c4, s => sum);
U2: x7segb port map
    (x \Rightarrow x, clk \Rightarrow clk190, clr \Rightarrow clr, a to q \Rightarrow a to q,
     an \Rightarrow an, dp \Rightarrow dp);
U3: clkdiv2 port map
    (mclk => mclk, clr => clr, clk190 => clk190);
end adder4 top;
```

### **Example 14**

### **N-Bit Adder**

In this example we will design a *N*-bit adder.

### **Prerequisite knowledge:**

4-Bit Adder – Example 13

### 14.1 4-Bit Adder: Behavioral Statements

It would be convenient to be able to make a 4-bit adder (or any size adder) by just using a + sign in a VHDL statement. In fact, we can! When you write a + b in a VHDL program the compiler will produce a full adder of the type we designed in Example 12. The only question is how to create the output carry bit. The trick is to add a leading 0 to a and b and then make a 5-bit temporary variable to hold the sum as shown in Listing 14.1. The most-significant bit of this 5-bit sum will be the *carry flag*.

A simulation of this program is shown in Fig. 14.1. Compare this with Fig. 13.2.

#### Listing 14.1 adder4b.vhd

```
-- Example 14a: 4-bit behavioral adder
library IEEE;
use IEEE.STD LOGIC 1164.all;
use IEEE.STD LOGIC unsigned.all;
entity adder4b is
       port(
             a : in STD_LOGIC_VECTOR(3 downto 0);
             b : in STD LOGIC VECTOR(3 downto 0);
             s : out STD LOGIC VECTOR(3 downto 0);
             cf : out STD LOGIC
end adder4b;
architecture adder4b of adder4b is
begin
   process(a, b)
      variable temp: STD LOGIC VECTOR(4 downto 0);
   begin
      temp := ('0' \& a) + ('0' \& b);
      s <= temp(3 downto 0);</pre>
      cf <= temp(4);
      s \ll a + b;
   end process;
end adder4b;
```

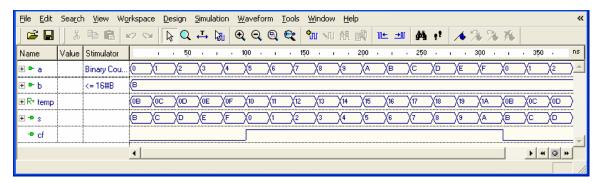

Figure 14.1 Simulation of the VHDL program in Listing 14.1

### 14.2 N - Bit Adder: Behavioral Statements

Listing 14.2 shows an *N*-bit adder that uses a *generic* statement. This is a convenient adder to use when you don't need the carry flag. An example of using this as an 8-bit adder is shown in the simulation in Fig. 14.2. Note that when the sum exceeds FF it simply wraps around and the carry flag is lost.

Listing 14.2 adder.vhd

```
-- Example 14b:
                 N-bit adder
library IEEE;
use IEEE.STD LOGIC 1164.all;
use IEEE.STD LOGIC unsigned.all;
entity adder is
       generic (N:integer := 8);
       port(
             a : in STD LOGIC VECTOR(N-1 downto 0);
             b : in STD LOGIC VECTOR(N-1 downto 0);
             y : out STD_LOGIC_VECTOR(N-1 downto 0)
end adder;
architecture adder of adder is
begin
  process(a, b)
   begin
      y \ll a + b;
   end process;
end adder;
```

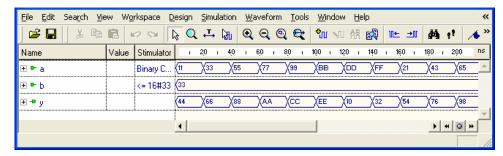

Figure 14.2 Simulation of the VHDL program in Listing 14.2

The top-level design shown in Fig. 14.3 can be used to test this N-bit adder on the FPGA board. In this case we are adding two 4-bit switch settings and observing the sum on the 7-segment display. To set the parameter N to 4 right-click on the adder symbol, select *Properties* and click on the *Parameter* tab. Set the actual value of N to 4.

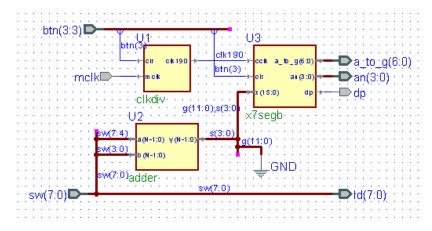

Figure 14.3 Top-level design for testing the N-bit adder on the FPGA board

### **Example 15**

# **N-Bit Comparator**

In this example we will design a *N*-bit comparator.

### **Prerequisite knowledge:**

N-Bit Adder – Example 14

#### 15.1 **N-Bit Comparator Using Relational Operators**

The easiest way to implement a comparator in VHDL is to use the relational and logical operators shown in Table 15.1. An example of using these to implement an N-bit comparator is shown in Listing 15.1. A simulation of this program for the default value of N = 8 is shown in Fig. 15.1.

Note in the *process* in Listing 15.1 we set the values of gt, eq, and lt to zero before the if statements. This is important to make sure that each output has a value assigned to it. If you don't do this then VHDL will assume you don't want the value to change and will include a latch in your system. Your circuit will then not be a combinational circuit.

| Table 15.1 Relational and Logical Operators |                       |
|---------------------------------------------|-----------------------|
| Operator                                    | Meaning               |
| =                                           | Logical equality      |
| /=                                          | Logical inequality    |
| <                                           | Less than             |
| <=                                          | Less than or equal    |
| >                                           | Greater than          |
| >=                                          | Greater than or equal |
| not                                         | Logical negation      |
| and                                         | Logical AND           |
| or                                          | Logical OR            |

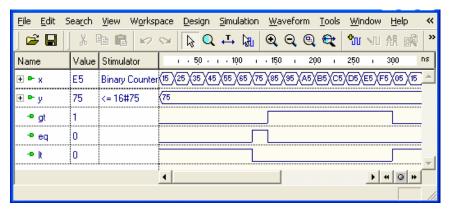

Figure 15.1 Simulation of the VHDL program in Listing 15.1

Listing 15.1 comp.vhd

```
Example 17: N-bit comparator using relational operators
library IEEE;
use IEEE.STD LOGIC 1164.all;
entity comp is
    generic (N:integer := 8);
    port(
          x : in STD LOGIC VECTOR(N-1 downto 0);
          y : in STD LOGIC VECTOR(N-1 downto 0);
          gt : out STD LOGIC;
          eq : out STD LOGIC;
          lt : out STD LOGIC
end comp;
architecture comp of comp is
   process(x, y)
   begin
         gt <= '0';
         eq <= '0';
         lt <= '0';
         if (x > y) then
               gt <= '1';
         elsif (x = y) then
               eq <= '1';
         elsif (x < y) then
               lt <= '1';
         end if;
   end process;
end comp;
```

You can test this comparator on the FPGA board by creating the BDE block diagram  $comp4\_top.bde$  shown in Fig. 15.2. To make this a 4-bit comparator right-click on the comp symbol, select Properties, click on the Parameters tab, and set the actual value of N to 4. You will be comparing the 4-bit number x(3:0) on the left four switches with the 4-bit number y(3:0) on the right four switches. The three LEDs ld(4:2) will detect the outputs gt, eq, and lt. We selected these three LEDs because on the BASYS board they are three different colors. Compile the design  $comp4\_top.bde$ , implement it, and download the .bit file to the FPGA board. Test the comparator by changing the switch settings.

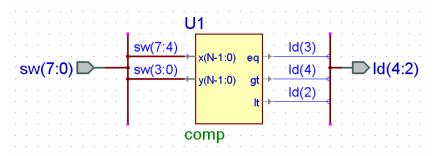

Figure 15.2 Top-level design comp4 top.bde to test a 4-bit comparator

🔌 ок

## **Appendix A**

## **Aldec Active-HDL Tutorial**

### Part 1: Project Setup

Start the program by double-clicking the Active-HDL icon on the desktop.

Select Create new workspace and click OK.

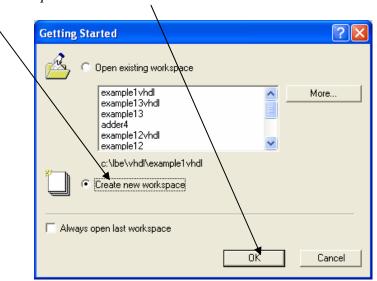

Browse to the directory where you want the project saved, type <code>Example1</code> for the workspace name and click <code>OK</code>.

New Norkspace

Specify basic information about the new workspace.

Type the workspace name:

Example 1

Select the tecation of the workspace folder:

C:\LBE\WHDL

Browse...

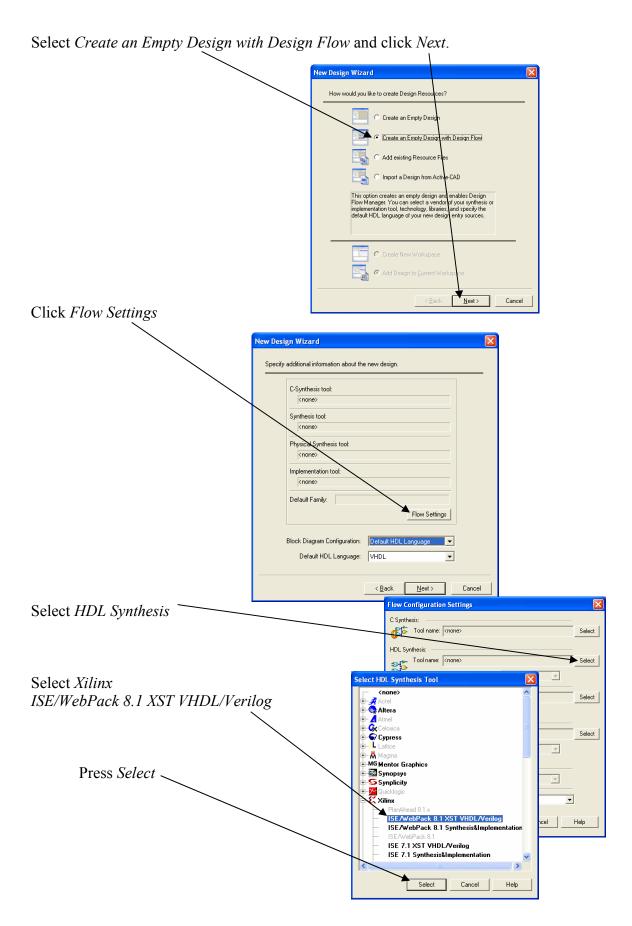

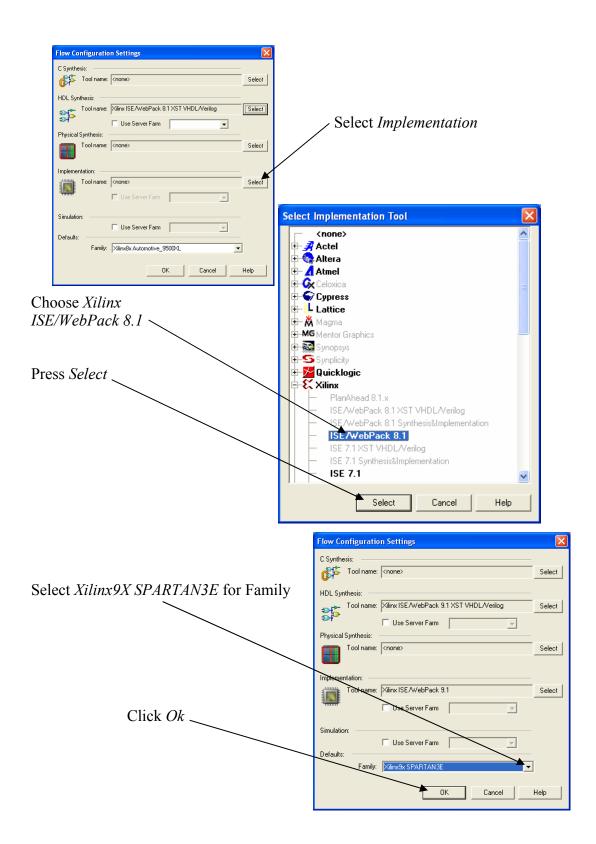

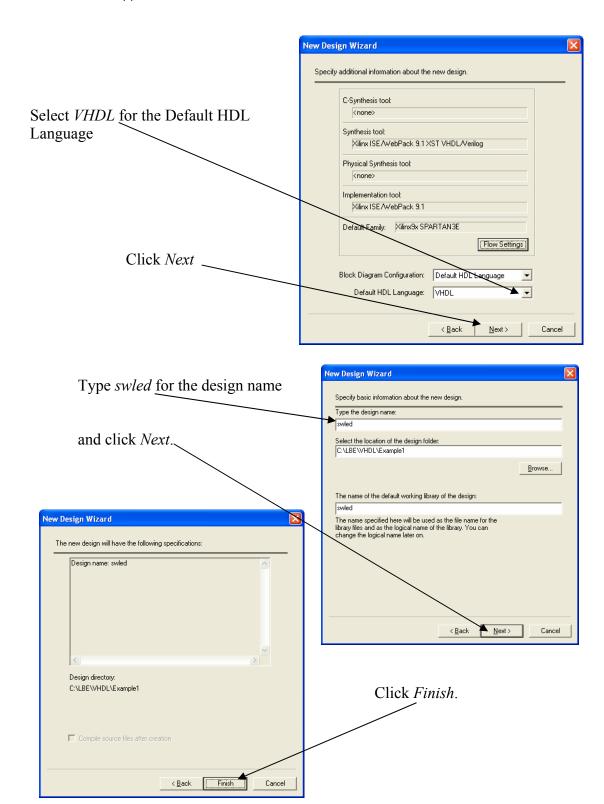

Part 2: Design Entry – sw2led.bde

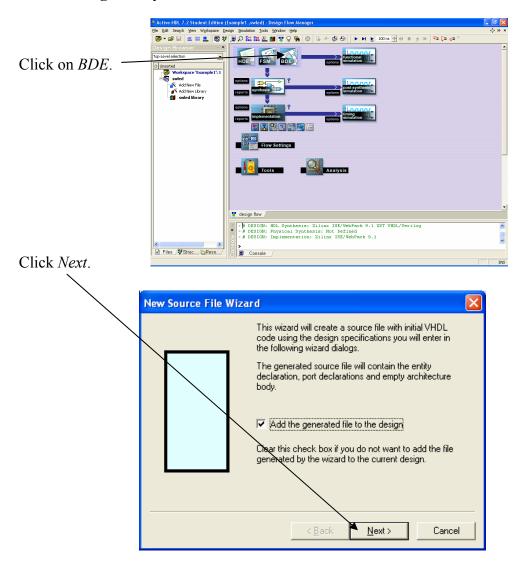

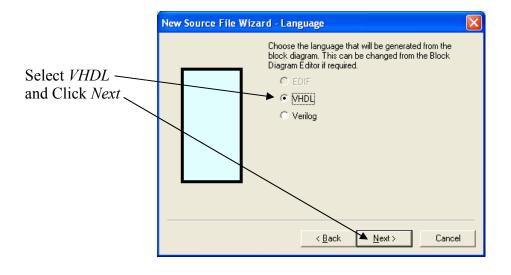

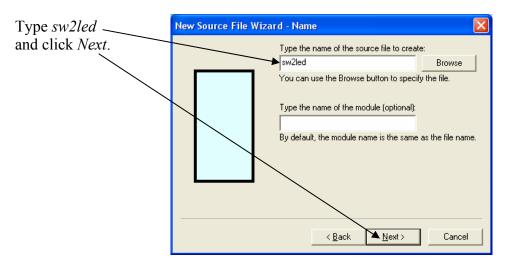

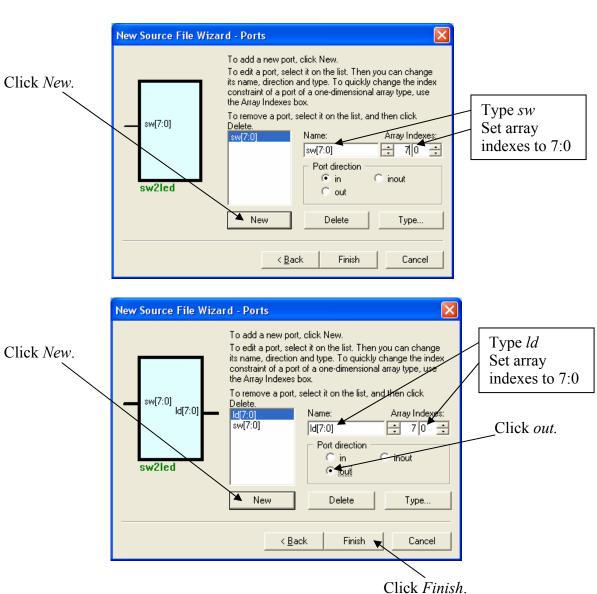

This will generate a block diagram (schematic) template with the *input* and *output* ports displayed.

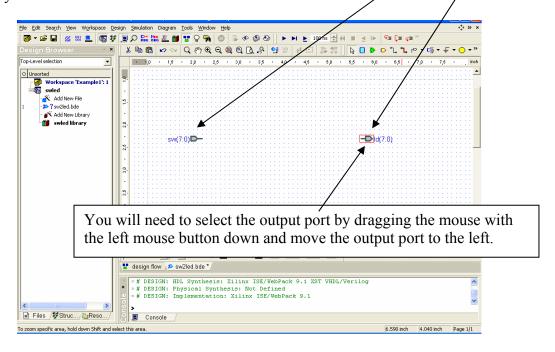

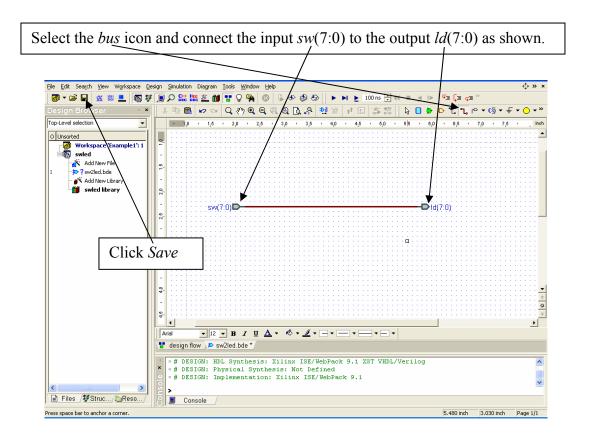

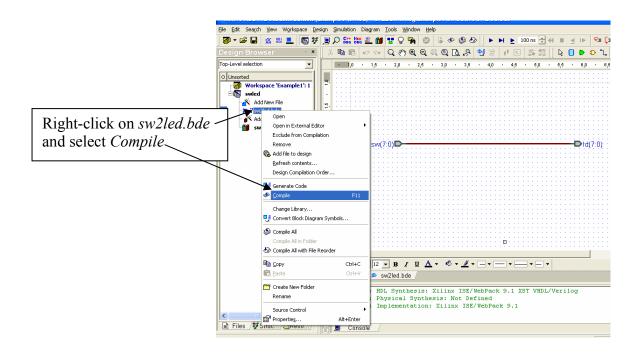

Part 3: Synthesis and Implementation

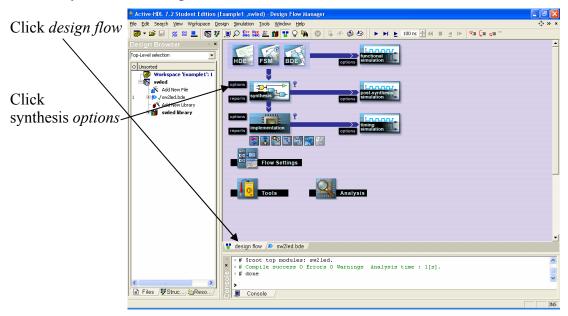

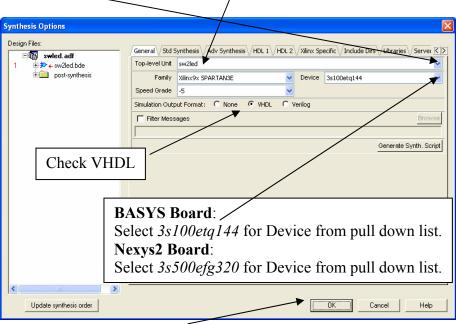

Pull down menu and select sw2led for Top-level Unit.

Click Ok.

Click synthesis

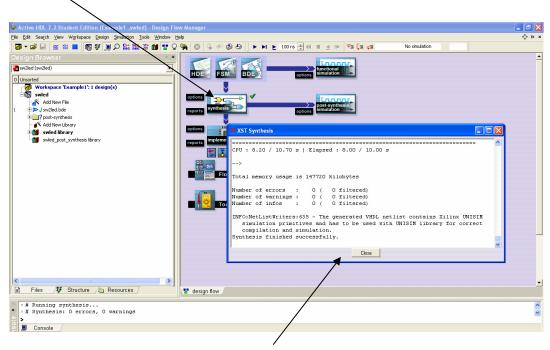

After synthesis is complete, click Close.

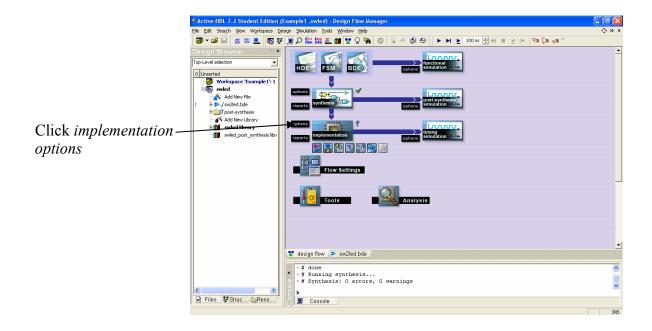

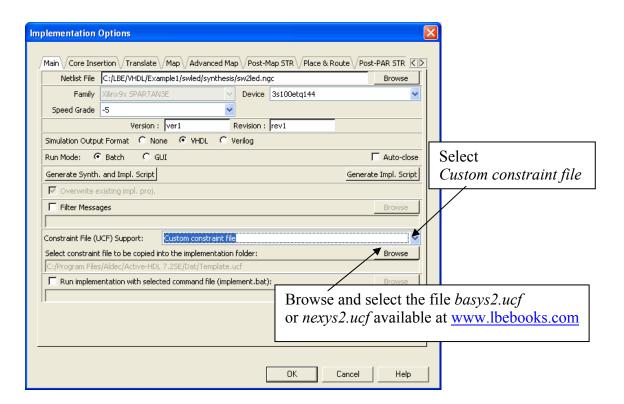

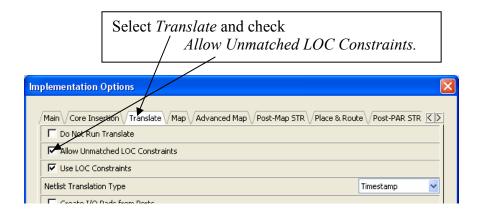

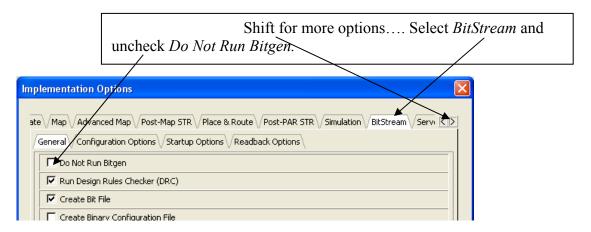

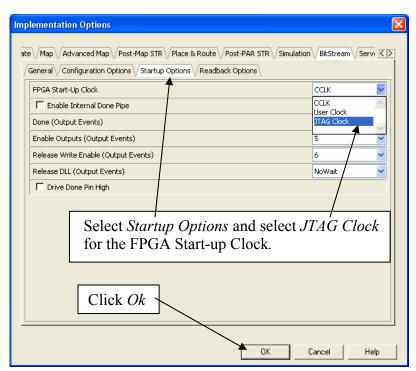

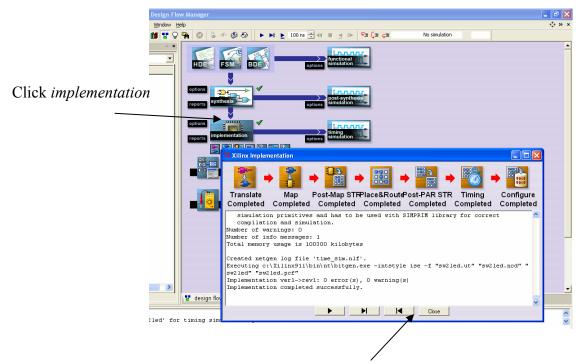

When implementation is complete click *Close*.

### Part 4: Program FPGA Board

To program the Spartan3E on the BASYS or Nexys-2 boards we will use the **ExPort** tool that is part of the the **Adept Suite** available free from Digilent at <a href="http://www.digilentinc.com/Software/Adept.cfm?Nav1=Software&Nav2=Adept">http://www.digilentinc.com/Software/Adept.cfm?Nav1=Software&Nav2=Adept</a> Double-click the **ExPort** icon on the desktop.

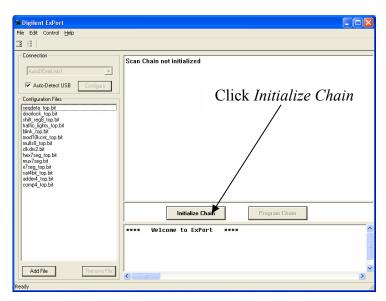

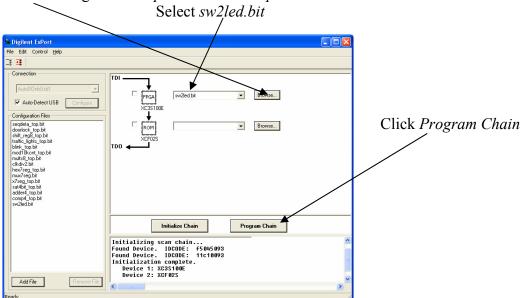

Click Browse and go to Example 1->swled->implement->ver1->rev1->sw2led.bit

Your program is now running on the board. Change the switches and watch the LEDs.

Part 5: Design Entry – gates2.bde

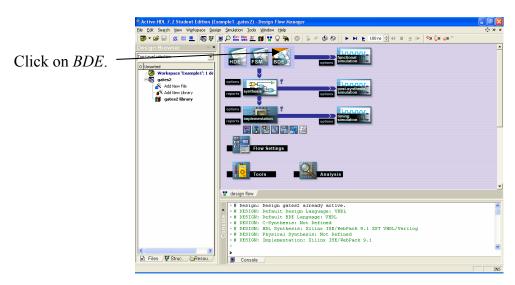

Click Next.

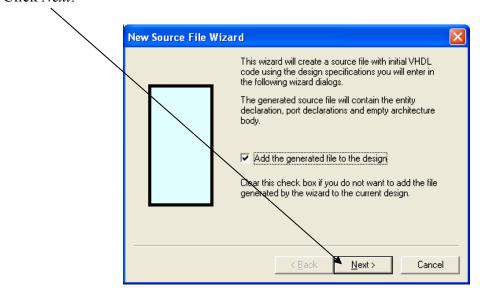

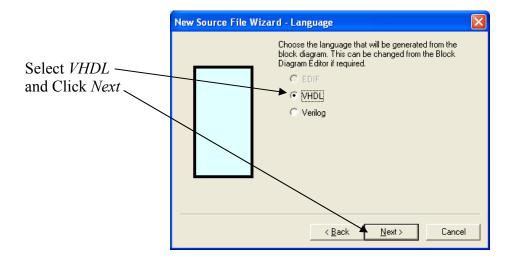

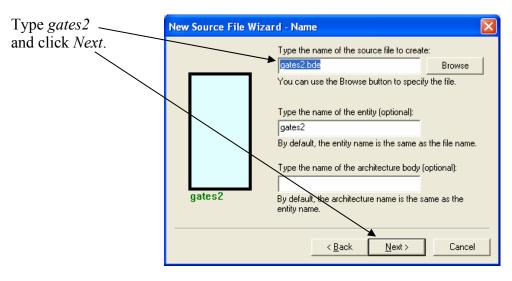

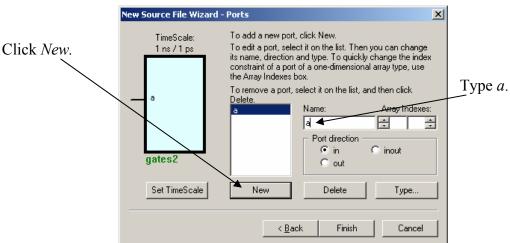

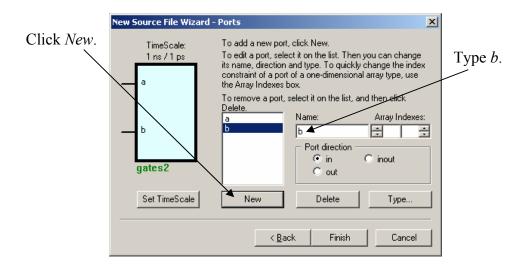

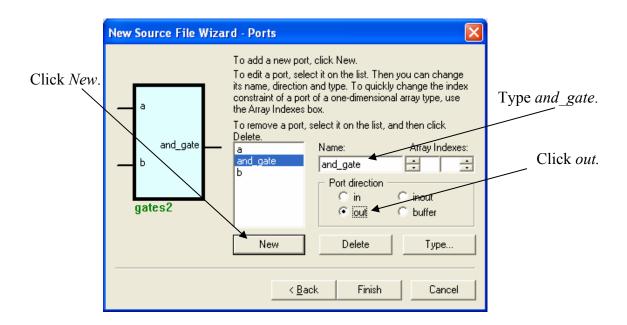

Continue to click *New* and add the outputs *nand\_gate*, *or\_gate*, *nor\_gate*, *xor\_gate*, and *xnor\_gate*.

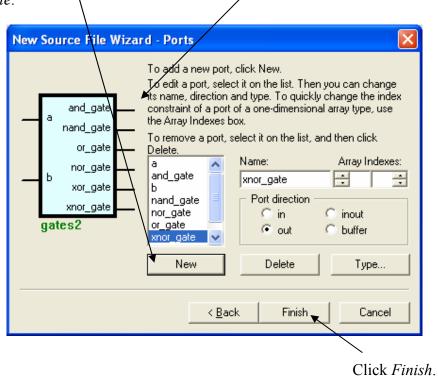

This will generate a block diagram (schematic) template with the *input* and *output* ports displayed.

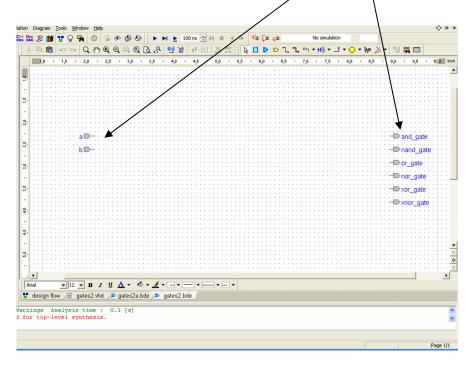

Select the output ports by dragging the mouse with the left mouse button down and move the output ports to the left.

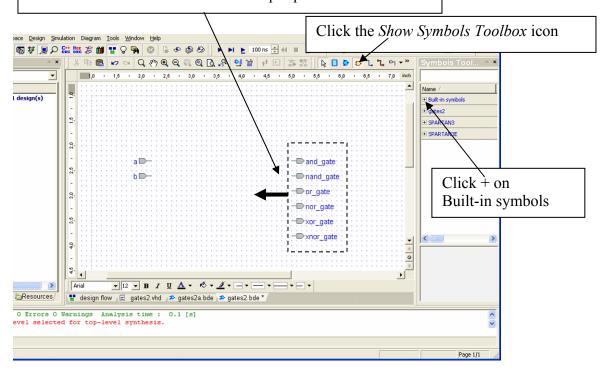

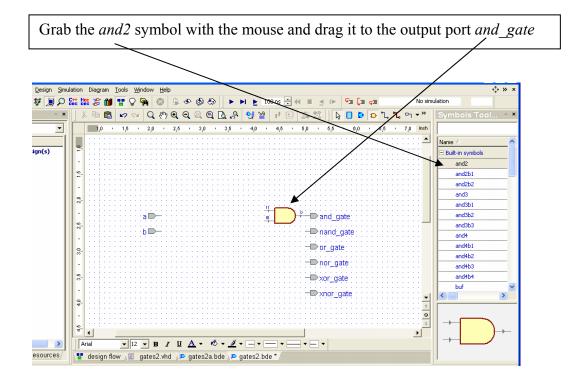

Grab the symbols for *nand2*, *or2*, *nor2*, *xor2*, and *xnor2* and drag them to the appropriate output port, moving the output ports down as necessary.

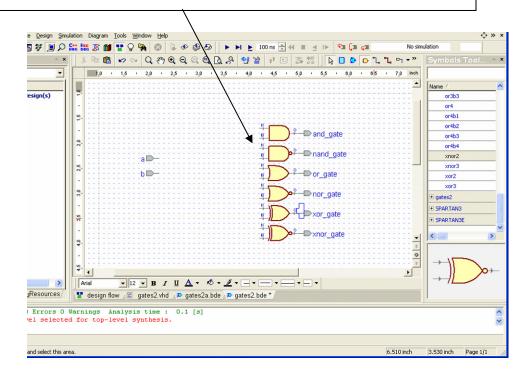

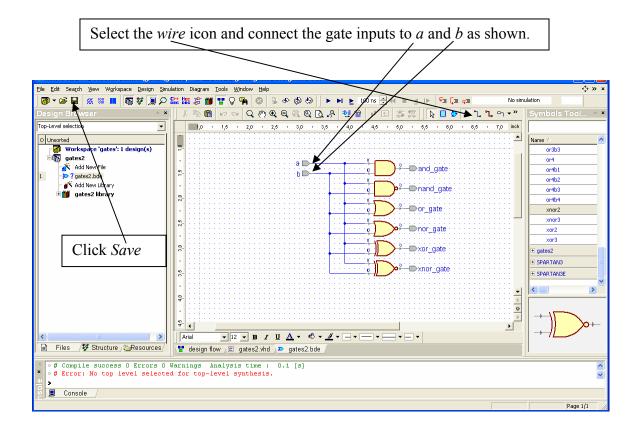

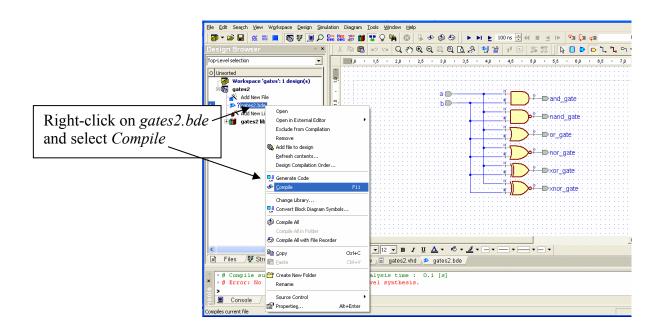

#### **Part 6: Simulation**

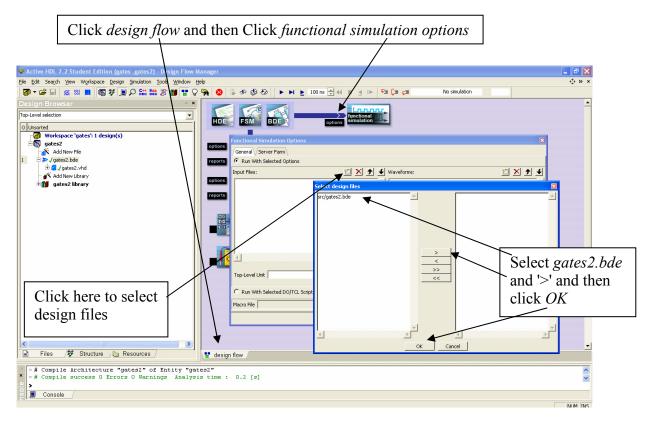

Click Choose, select gates 2 as the top-level design, and click Add.

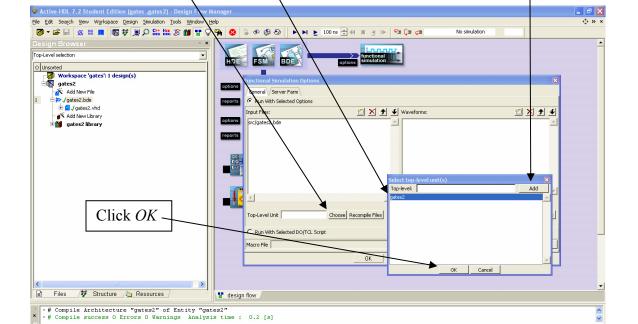

### Click Use Default Waveform

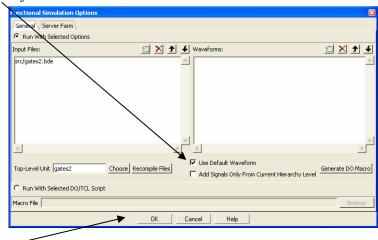

#### Click OK

### Click functional simulation

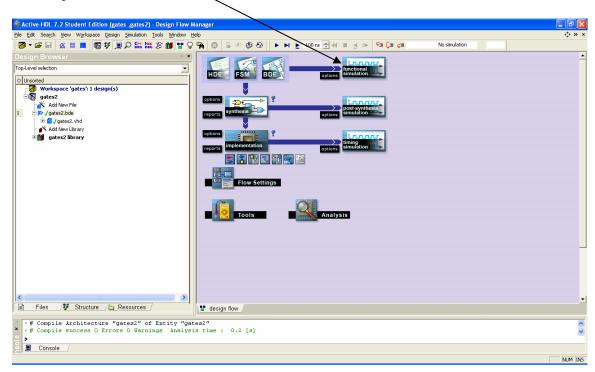

The waveform window will automatically come up with the simulation already initialized. Make sure the order is a, b, and\_, nand\_, or\_, nor\_, xor\_, xnor (grab and drag if necessary). Right-click on a and select Stimulators.

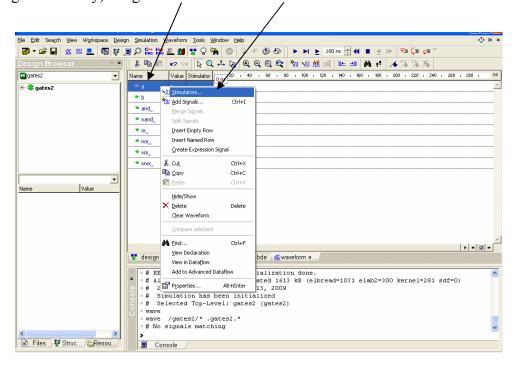

Select Clock and set Frequency to 25 MHz

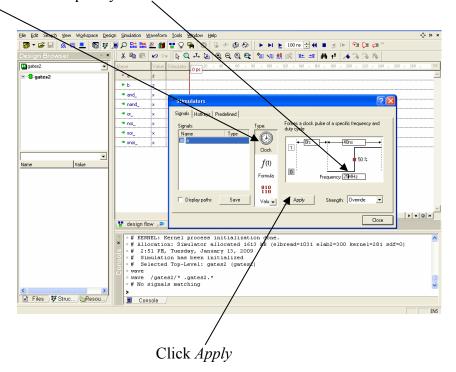

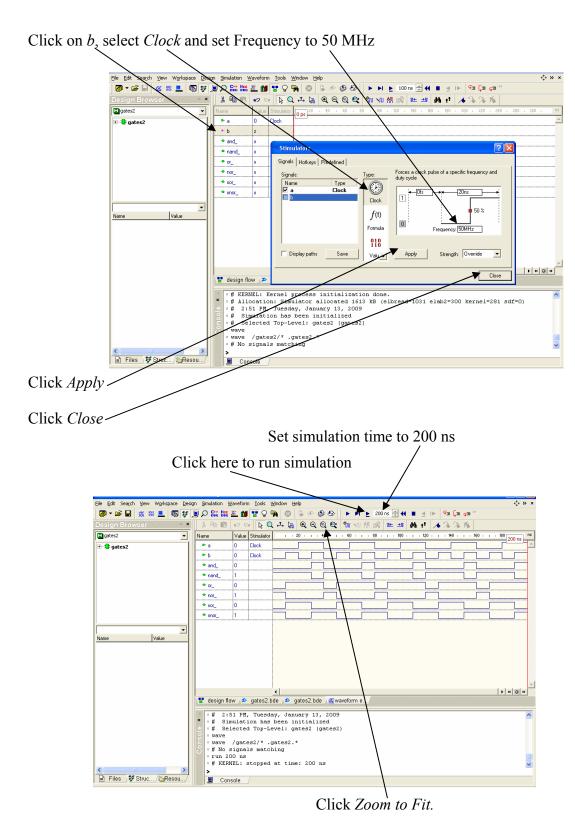

Part 7: Design Entry - HDE

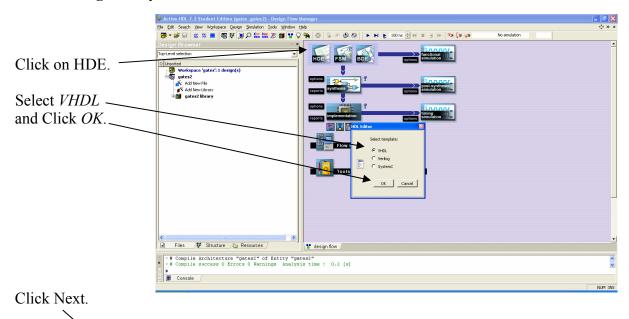

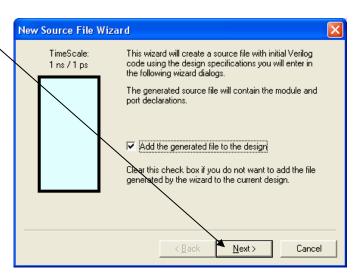

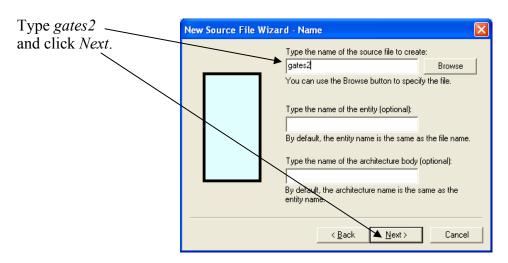

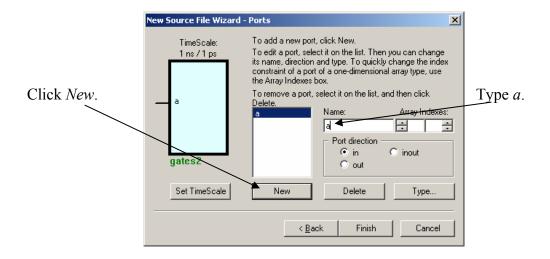

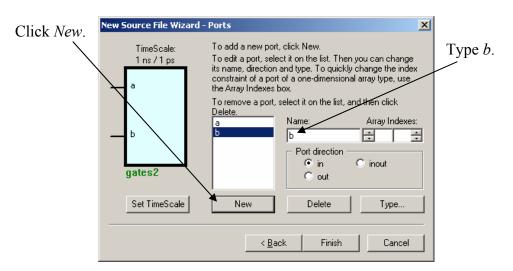

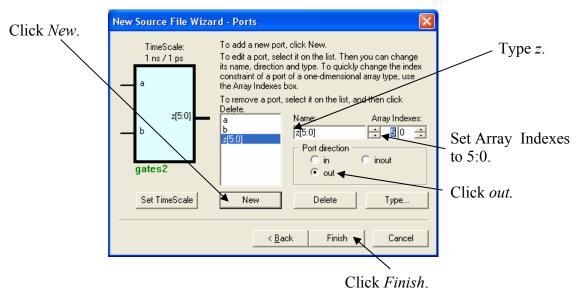

This will generate a VHDL template with the input and output signals filled in. Delete all the comments and replace them with the single comment

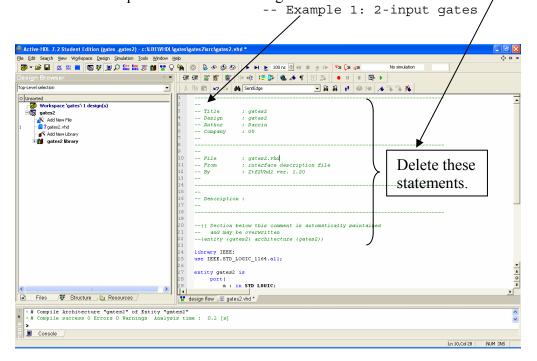

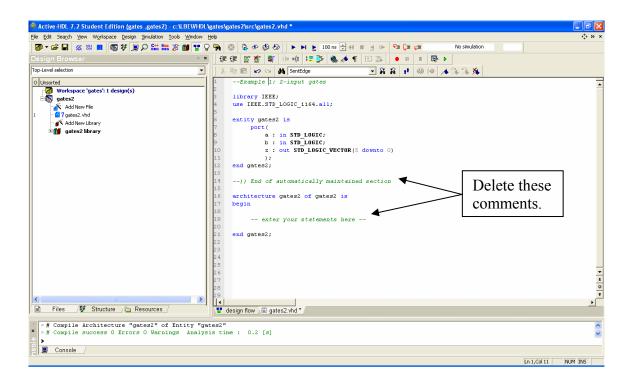

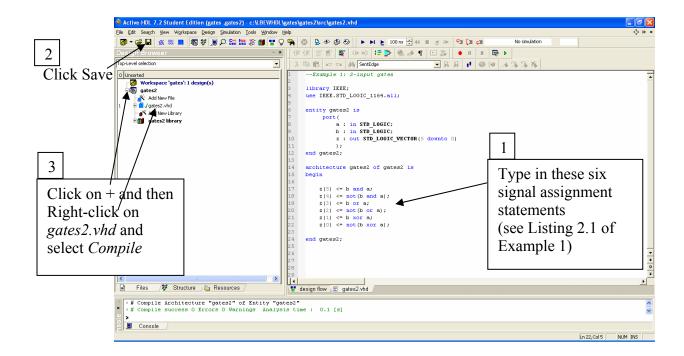

Part 8: Simulation – gates2

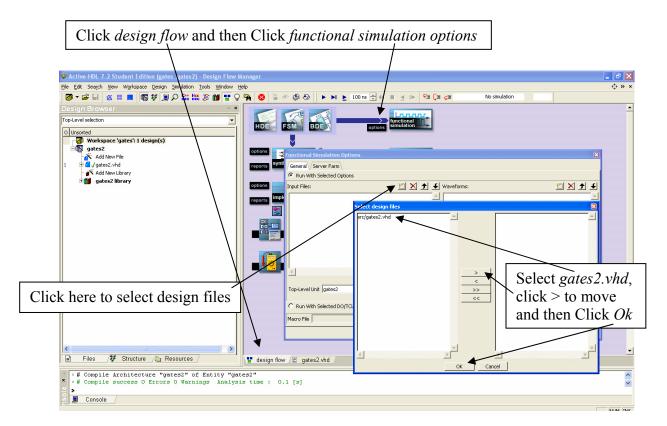

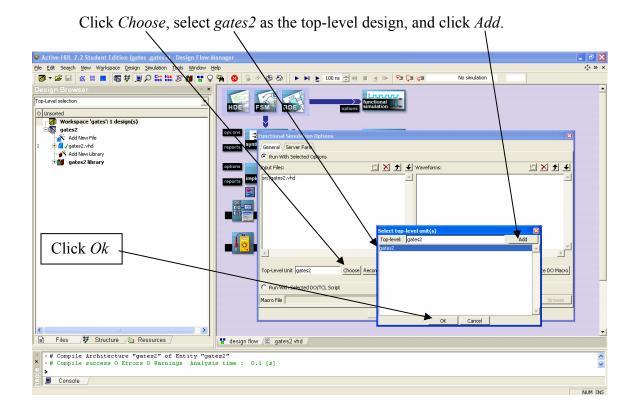

## Click Use Default Waveform

Click Ok

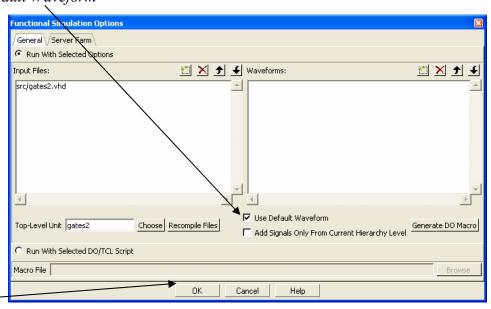

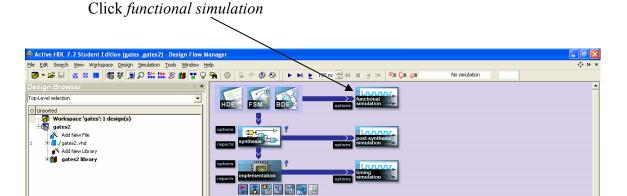

The waveform window will automatically come up with the simulation already initialized. Make sure the order is a, b, z (grab and drag if necessary). Right-click on a and select *Stimulators*.

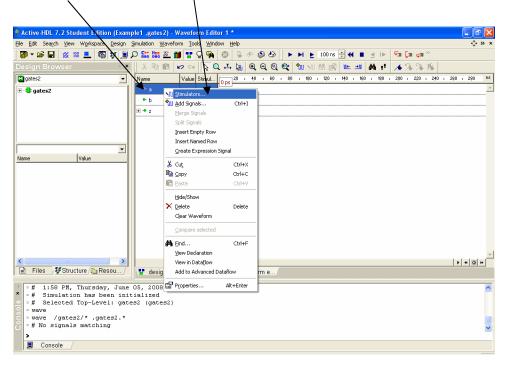

Select Clock and set Frequency to 25 MHz

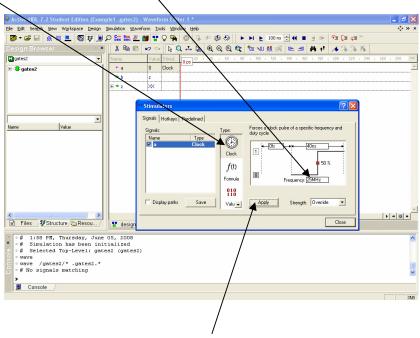

Click Apply

Click on b, select Clock and set Frequency to 50 MHz

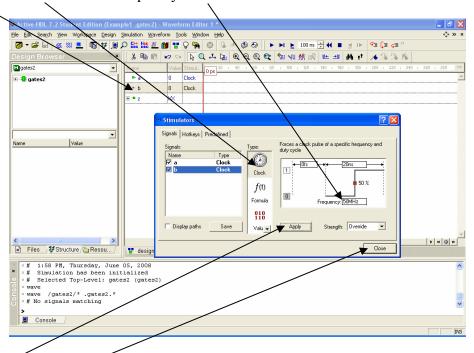

Click Apply

Click Close

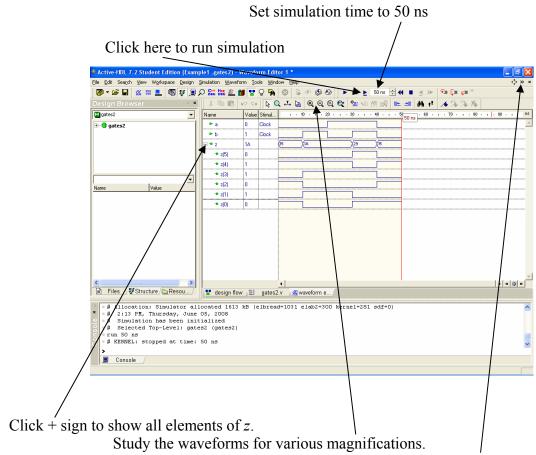

To print out this waveform you can detach it by clicking >> here and then press *Alt Prnt Scrn* to copy it to the clipboard. Then paste it in a *.doc* file and print.

# **Appendix E**

# **VHDL Quick Reference Guide**

| Category        | Definition                                    | Example                                                              |
|-----------------|-----------------------------------------------|----------------------------------------------------------------------|
| Identifer Names | Can contain any letter, digit, or             | d <sub>0</sub>                                                       |
|                 | underscore _                                  | Prime_number                                                         |
|                 | Must start with alphabetic letter             | lteflg                                                               |
|                 | Can not end with underscore or be a           |                                                                      |
|                 | keyword                                       |                                                                      |
| O'ana al Malana | Case insensitive                              |                                                                      |
| Signal Values   | '0' = logic value 0                           |                                                                      |
|                 | '1' = logic value 1                           |                                                                      |
|                 | 'Z' = high impedance<br>'X' = unknown value   |                                                                      |
| Numbers and     | <br><br><br><br>                              | 35 (default decimal)                                                 |
| Bit Strings     | B = binary                                    | 16#C# = "1100"                                                       |
| Dit ournigo     | X = hexadecimal                               | X"3C" = B"00111100"                                                  |
|                 | O = octal                                     | O"234" = B"010011100"                                                |
| Generic         | Associates an identifer name with a           | <pre>generic ( N:integer := 8);</pre>                                |
| statement       | value that can be overridden with the         | <b>3</b> • • • • • • • • • • • • • • • • • • •                       |
|                 | generic map statement                         |                                                                      |
| generic map     | Assigns a value to a generic parameter        | generic map (N => 16)                                                |
| Signals and     | signal (used to connect one logic             | <pre>signal d : std_logic_vector(0 to 3);</pre>                      |
| Variables Types | element to another)                           | <pre>signal led: std_logic;<br/>variable q: std logic vector(7</pre> |
|                 | variable (variables assigned values in        | downto 0);                                                           |
|                 | process)                                      | <pre>variable k: integer;</pre>                                      |
|                 | integer (useful for loop control              |                                                                      |
|                 | variables)                                    | 111                                                                  |
| Program         | library IEEE;<br>use IEEE.STD LOGIC 1164.all; | library IEEE;<br>use IEEE.STD LOGIC 1164.all;                        |
| structure       |                                               |                                                                      |
|                 | entity <identifier> is</identifier>           | entity Dff is                                                        |
|                 | <pre>port(</pre>                              | <pre>port(     clk : in STD LOGIC;</pre>                             |
|                 | <pre>end <identifier>;</identifier></pre>     | clr : in STD_LOGIC;                                                  |
|                 | architecture <identifier> of</identifier>     | D : in STD_LOGIC;<br>q : out STD LOGIC);                             |
|                 | <pre><entity_name> is</entity_name></pre>     | end Dff;                                                             |
|                 | begin process(clk, clr)                       | architecture Dff of Dff is                                           |
|                 | begin                                         | begin                                                                |
|                 | {{concurrent_statement}}                      | process(clk, clr)                                                    |
|                 | <pre>end<identifier>;</identifier></pre>      | <pre>begin if(clr = '1') then</pre>                                  |
|                 |                                               | q <= '0';                                                            |
|                 |                                               | elsif(rising_edge(clk))then                                          |
|                 |                                               | <pre>q &lt;= D; end if;</pre>                                        |
|                 |                                               | end process;                                                         |
|                 |                                               | end Dff;                                                             |
| Logic operators | not<br>and                                    | z <= <b>not</b> y;<br>c <= a <b>and</b> b;                           |
|                 | or                                            | z <= x or y;                                                         |
|                 | nand                                          | w <= u nand v;                                                       |
|                 | nor<br>xor                                    | r <= s nor t;<br>z <= x xor y;                                       |
|                 | xnor                                          | d <= a xnor b;                                                       |

VHDL Quick Reference Guide (cont.)

|                      | VHDL Quick Reference Guide                                       | e (COIIL.)                                                             |
|----------------------|------------------------------------------------------------------|------------------------------------------------------------------------|
| Arithmetic operators | + (addition)                                                     | count <= count + 1;                                                    |
| •                    | - (subtraction)                                                  | q <= q - 1;                                                            |
|                      | * (multiplication)                                               |                                                                        |
|                      | / (division) (not synthesizable                                  |                                                                        |
|                      | rem (remainder)                                                  |                                                                        |
| Relational operators | =, /=, >, <, >=, <=                                              | if a <= b then                                                         |
| Relational operators | _,/-,/, <-                                                       |                                                                        |
|                      |                                                                  | if clr = '1' then                                                      |
| Shift operators      | shl (arg,count)                                                  | c = shl(a,3);                                                          |
|                      | shr (arg,count)                                                  | c = shr(a,4);                                                          |
| process              | [ <id>] <b>process</b>(<sensitivity list="">)</sensitivity></id> | process(a)                                                             |
| •                    | {{process declaration}}                                          | <pre>variable j: integer;</pre>                                        |
|                      | begin                                                            | <pre>begin j := conv integer(a);</pre>                                 |
|                      | {{sequential statement}}                                         | for i in 0 to 7 loop                                                   |
|                      | end process [ <id>]</id>                                         | <pre>if(i = j) then</pre>                                              |
|                      | end process [ \land dz]                                          | y(i) <= '1';                                                           |
|                      |                                                                  | else                                                                   |
|                      |                                                                  | y(i) <= '0';                                                           |
|                      |                                                                  | <pre>end if; end loop;</pre>                                           |
|                      |                                                                  | end roop,                                                              |
|                      |                                                                  |                                                                        |
| if statement         | if(expression1) then                                             | <pre>if(clr = '1') then</pre>                                          |
| ii statement         | {{statement;}}                                                   | q <= '0';                                                              |
|                      | {{ <b>elsif</b> (expression2) <b>then</b>                        | <pre>elsif(clk'event and clk = '1') then</pre>                         |
|                      |                                                                  | <pre>q &lt;= D; end if;</pre>                                          |
|                      | {{statement;}}}}                                                 | end ii;                                                                |
|                      | [[else                                                           |                                                                        |
|                      | {{statement;}} ]]                                                |                                                                        |
|                      | end if;                                                          |                                                                        |
| case statement       | case expression is                                               | case s is                                                              |
|                      | (( when choices => {sequential                                   | when "00" => z <= c(0);                                                |
|                      | statement; \} ))                                                 | <pre>when "01" =&gt; z &lt;= c(1); when "10" =&gt; z &lt;= c(2);</pre> |
|                      | {{}}                                                             | when "11" => z <= c(2);                                                |
|                      | when others => {sequential                                       | when others => Z <= C(0);                                              |
|                      | statement;}}                                                     | end case;                                                              |
|                      | ***                                                              |                                                                        |
| forloop              | end case; for identifier in range loop                           | zv := x(1);                                                            |
| for loop             |                                                                  | for i in 2 to 4 loop                                                   |
|                      | {{sequential statement}                                          | zv := zv  and $x(i);$                                                  |
|                      | end loop;                                                        | end loop;                                                              |
|                      |                                                                  | z <= zv;                                                               |
| Assignment operator  | := (variable)                                                    | z := z + x(i);                                                         |
|                      | <= (signal)                                                      | count <= count + 1;                                                    |
| Port map             | instance name component name port                                | M1 : mux21a port map(                                                  |
| •                    | map                                                              | a => c(0), b => c(1),                                                  |
|                      | (port association list);                                         | s => s(0), y => v);                                                    |
|                      | (port_ussociation_nst),                                          |                                                                        |